# MAINTSTAR VERSION 15

# Work Orders

# Navigating the MaintStar System and Creating Work Orders

# **MAINT**STAR

28 Hammond Irvine California 92618

Phone: 800-255-5675 Email: WWW://Maintstar.com

1

# Table of Contents

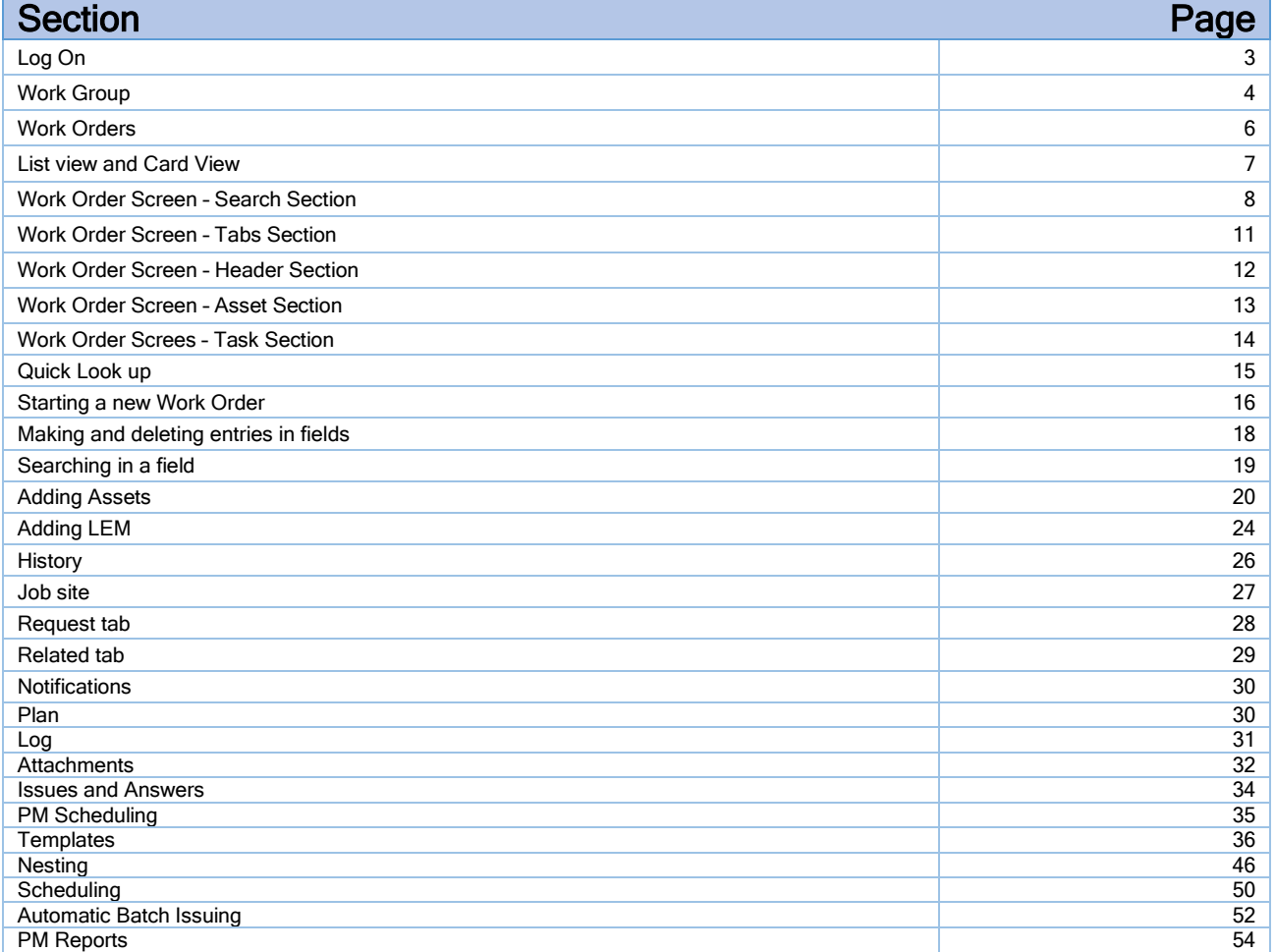

Log on To<https://dev2.maintstar.co/desktop>

# Enter Your User Id and Password and Select your Work Group

Enter your Id and password

Select the 'Profile' you want to log into from the drop down. You may have only one profile, or you will have more than one if you have a production and a test environment for example.

Press 'SUBMIT". You will be taken to the Home Screen.

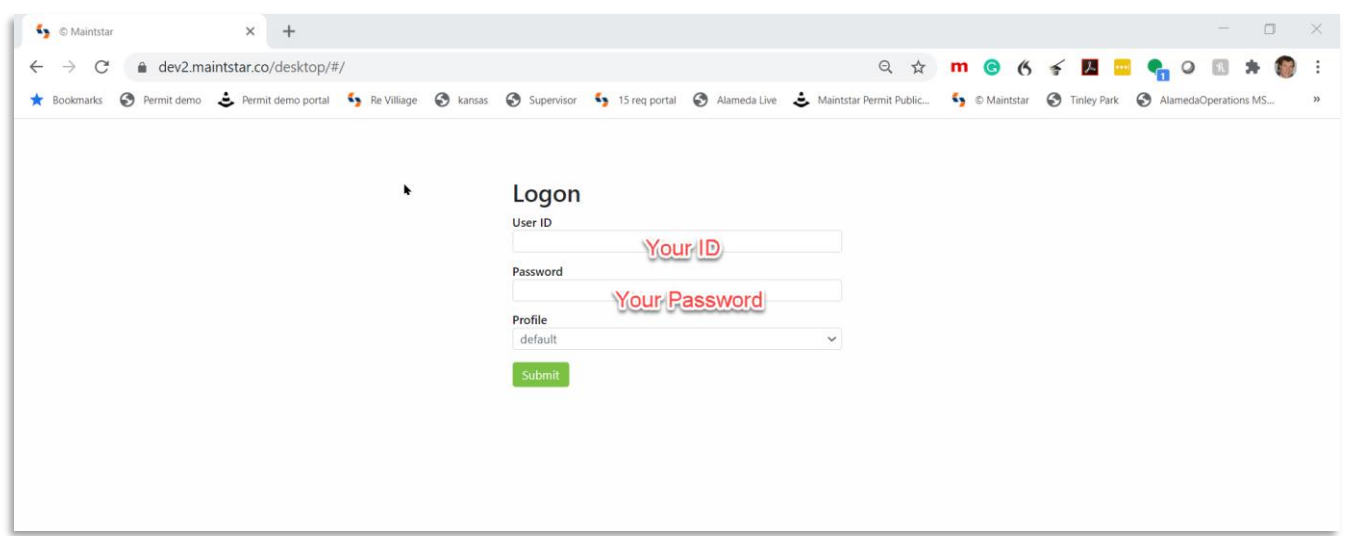

# New Concept: The Workgroup

The' Workgroup' is a new concept in version 15.

It is in some ways like the "Modules" in version 14 and earlier. The "Modules" separated the system into different groups of assets that different agency departments would be working with. Each of these modules had their own set of work orders and PMs. The 'Modules" in version 14 were preset in the system for Water, Storm Water, Streets, Sewer, Parks and the Regular work order. In version 15, MaintStar now allows you to create your own groups. They are now called "Work Groups". You can define your work groups the way you structure your business. You are no longer forced into the preset categories. If your street crew also maintains storm water assets, they can be combined in one work group. If you had several groups sharing the regular work order, each of these groups can now have their own workgroup identity with select assets, screen layout and printed work order form, independently. The workgroups are created in the setup module and will be described in a different document.

### System Home Screen

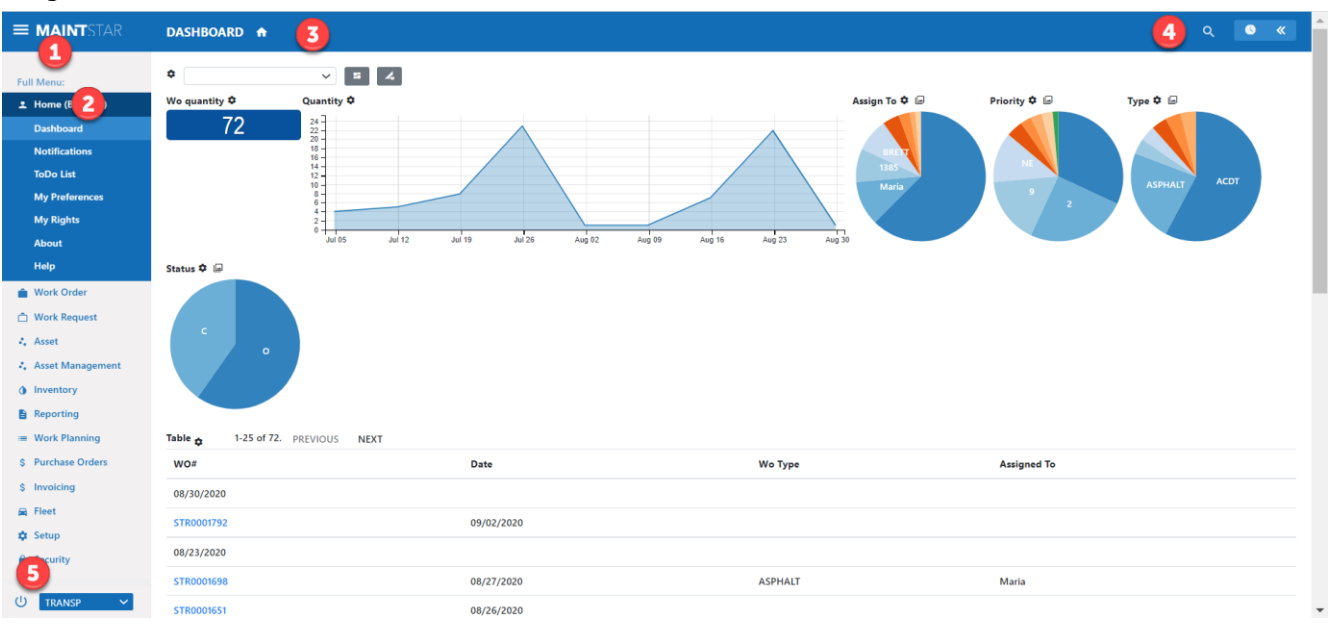

- 1. The Hamburger in the upper left of the screen toggles the menu for full width or condensed view.
- 2. The label: "Full Menu" expands the menu. The label will change to "My Menu". Click on "My Menu" to change to a short version of the menu. Click on the section headers to expand or contract them.
- 3. The Label at the top shows what screen you are on. You can set the dashboard or a map as the home screen.
- 4. The Arrow in the upper right, opens a sliding panel. The panel can be set to be the dashboard or a map. Note that the dashboard automatically displays data for the workgroup selected in the workgroup dropdown. Hold down your mouse to stretch the map wider. Note: You can open the map while you are looking at work orders or in other parts of the system.
- 5. Log off the system. This is the selection of which work group is displayed.

# Work Orders

- 1. Click on the menu section Work Order.
- 2. Then click the first menu item: Work Order.

The Work Order screen will open.

- NOTE: There are two different views of the work order screen.
- The Grid view has a search table at the top of the screen and the selected work order from the table is shown at the bottom of the screen.
- The Card view shows the work orders from the filtration in little cards to the left of the work order.

You can switch between the two views with the icon on the lower right of the screen.

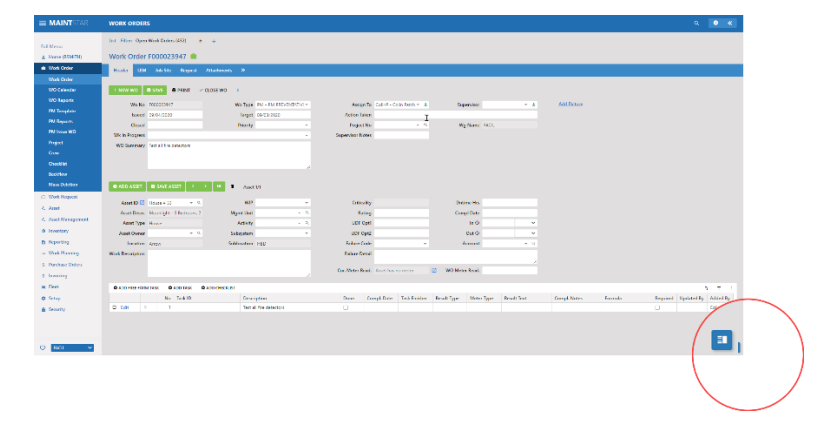

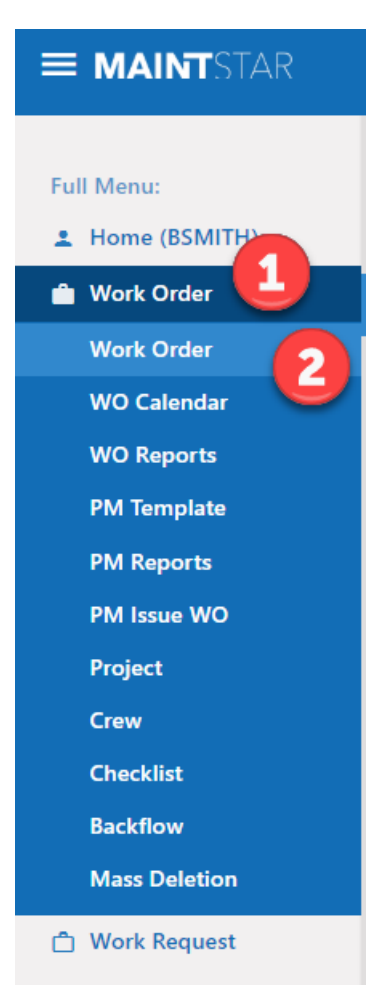

# Work order in the List view

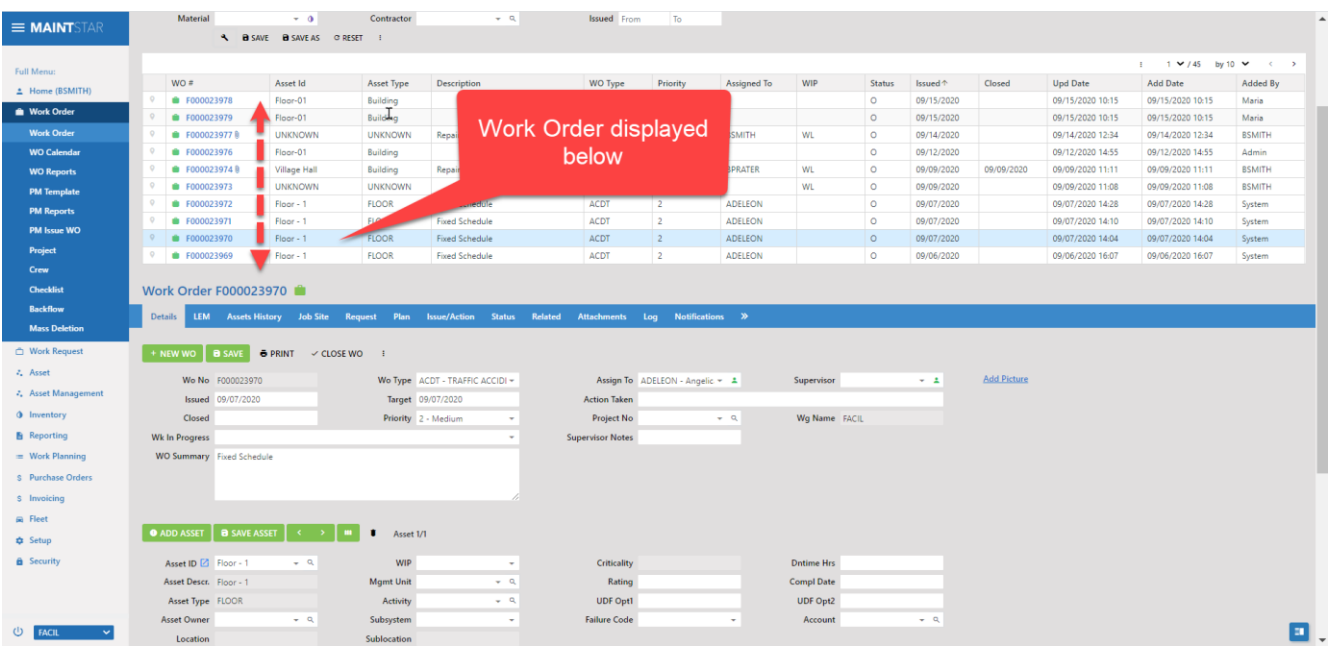

# Work Order in the Card view

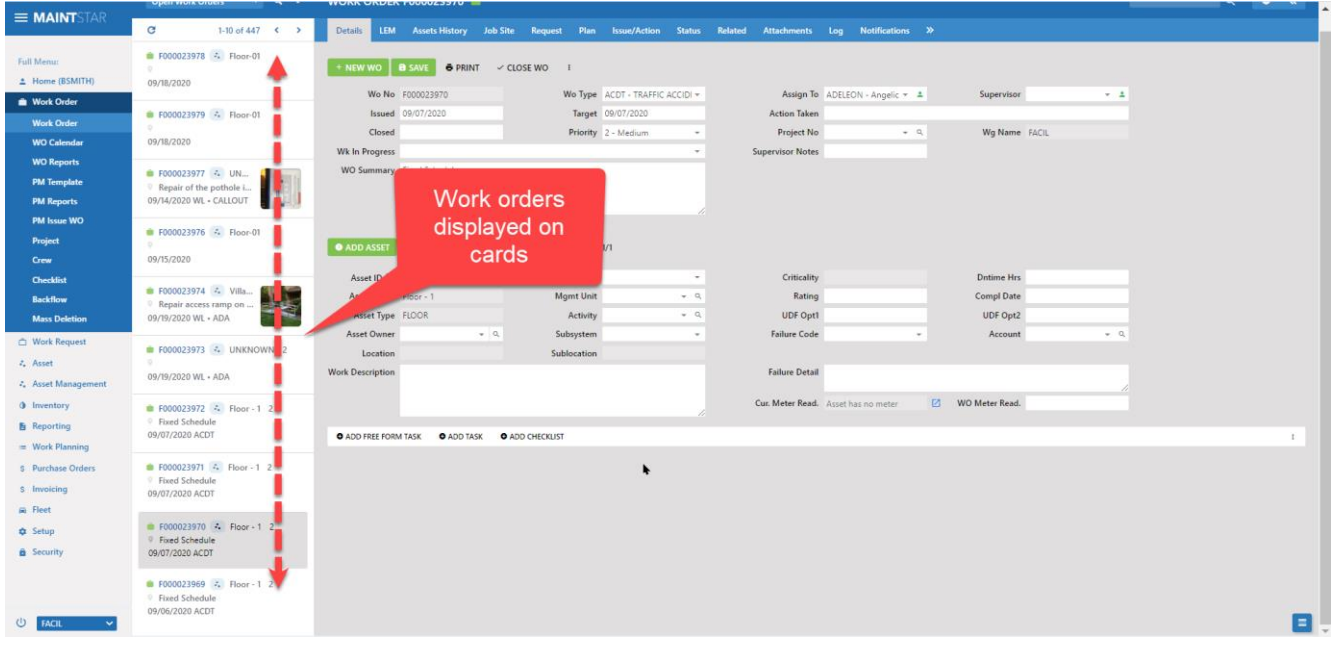

# The Work Order Screen

Table View

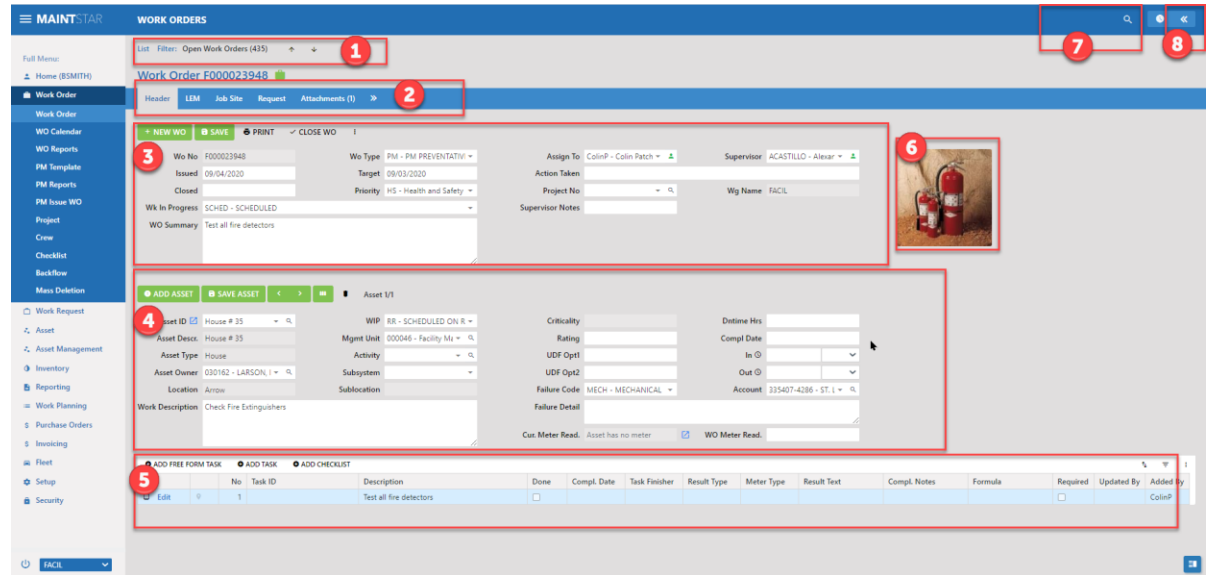

#### Section 1. The Search Section

• The work order Search Section sits on top of the screen. It displays or hides a filtered list of work orders. Click on the label "List "to display or hide the list.

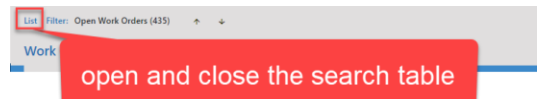

• The work orders that are in the list will be seen in the list while you are in the list view mode. The same work orders that are in the list will be displayed as cards while you are in the card view mode.

Which mode works best for you is something for you to decide. The card view is great when you have a shorter list of work orders to work with. The cards are great when you want to move from one to another by clicking the card directly. The card view displays thumbnail pictures of your primary attachment.

The list view shows you more information in the grid table. You can move up and down through the work orders with the left and right arrows.

• Here the list is shown open. The work order that is highlighted in the list is displayed in the Work Order section below. The arrows move you up and down through the workorders in the search list. This is very similar the "Make a scrolling list" feature that was very popular in previous versions of MaintStar.

To filter the list, click on the word 'filter'.

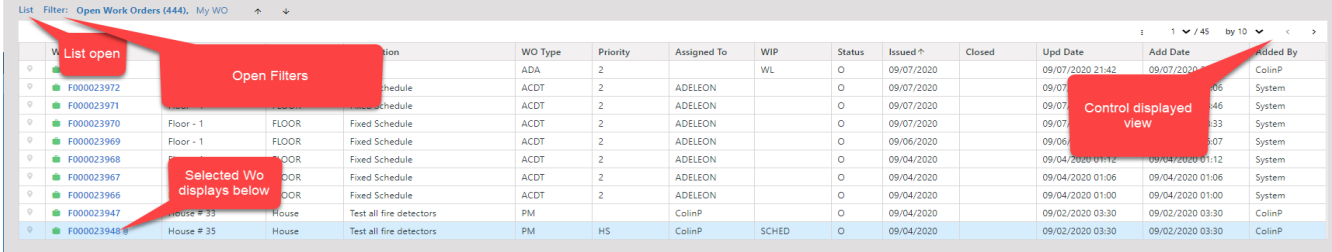

This will open some search fields. Here you can select open close or both for Status. Asset ID, Activity and other fields. The results list will change automatically as you make selections.

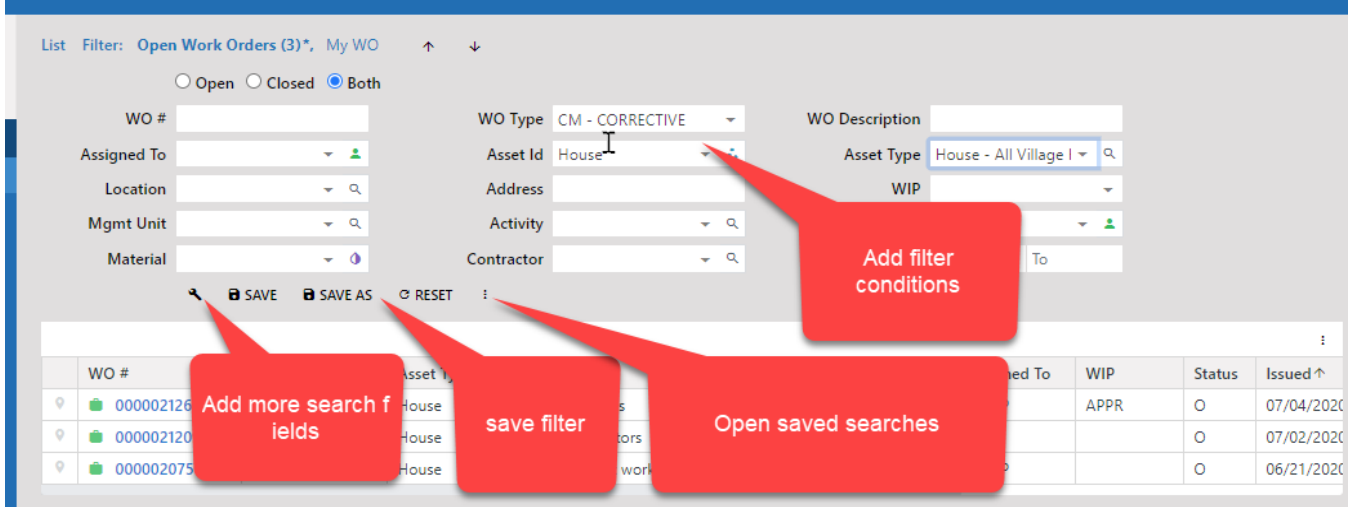

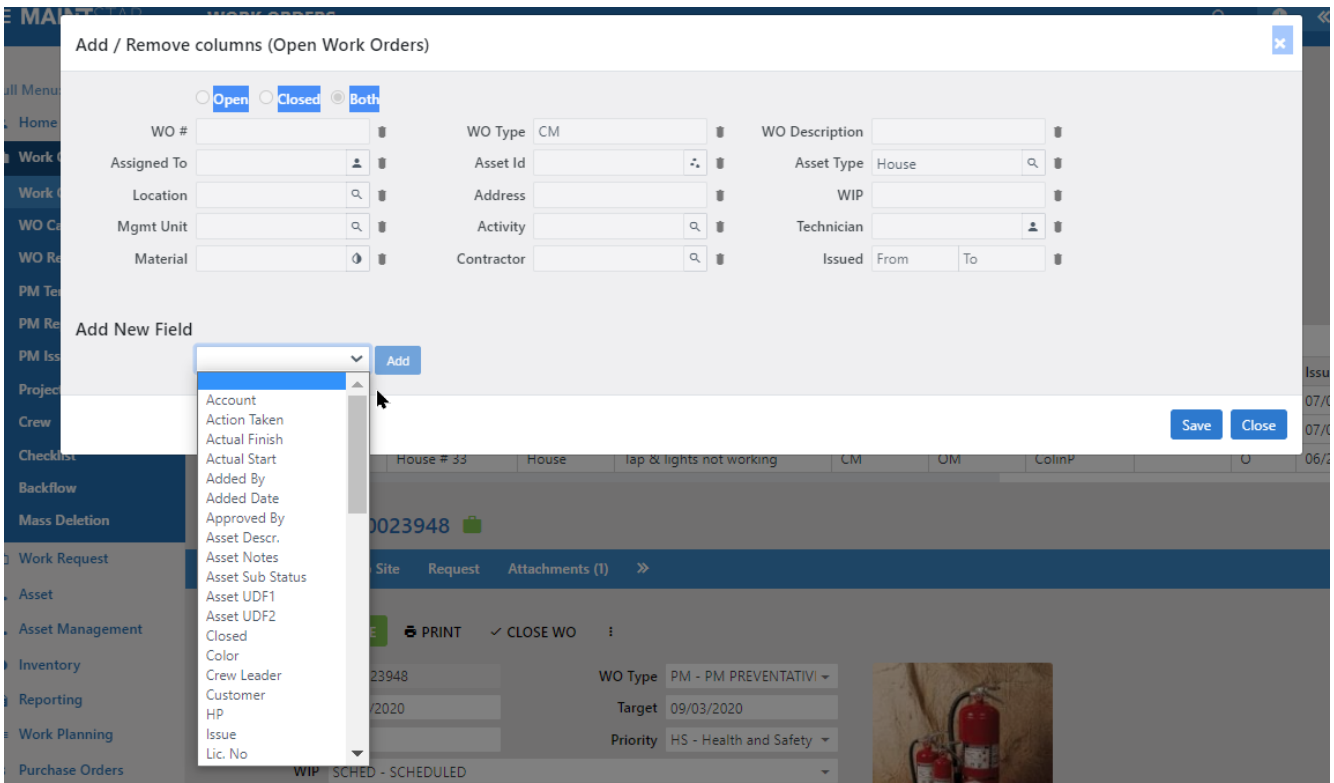

You can add additional fields to search on with the wrench tool. Click the wrench and you get a pop-up window. Here you can add an additional field to the search as needed.

#### Work Order F000023948  $\overline{a}$ LEM<sup>1</sup> Details **Job Site** Request Attachments (1) Customia ř. **B** SAVE **6 PRINT** CLOSE WO  $\pm$ **Assets History** Plan WO # 8 F000023948 WO Tabs Issue/Action Customize **Issued** 09/04/2020 Log Closed **Notifications** WIP SCHED - SCHEDULED WO Summary Test all fire detectors

The work order is broken into a series of tab sections across the top.

- Header is the primary work order section.
- New Term: LEM stands for Labor, Equipment and Material. Your labor, equipment, contractors, materials and work quantity are now together on the same screen. Work planning users will be glad to see that Management unit and Activity are now on the labor line. This means you can have multiple Activities in the same work order!
- Job site is to indicate where the work is being done by address.
- Request tab If the work order started as a request, the information from the request will be here.
- Attachments stores pictures and files attached to the work order.
- The double arrows open a drop down with additional tabs for asset history, Planning, Issue/ actions, Log and Notifications. These less used tabs are here to keep the screen simpler. If you want them to be shown you can click on one in the list. It will open the tab.
- Notifications lets you activate a variety of notifications to staff for the work order.
- Plan Allows you to record estimated costs and compare them to actual costs.
- Log records history of data changes to the work order.
- Status records changes to the work in progress and work order assignment and other related events.
- Issues and Actions records cause and solutions about the work order. This is optional.

### Section 2. The Work Order Tabs

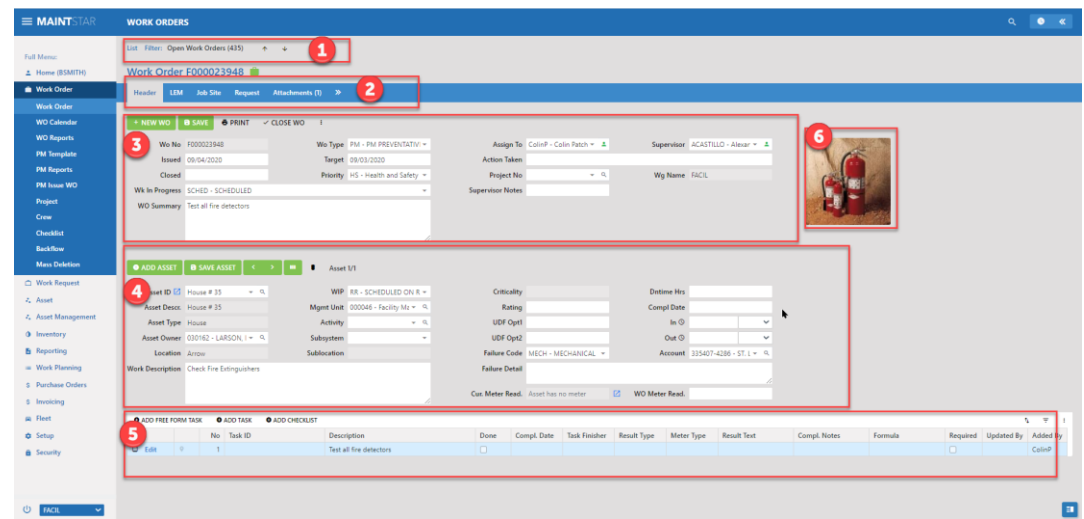

#### Section 3. The Work Order Header

The header section contains basic information about the work order such as issue date, target date (expected finish date), Work order closed date, work order type and more.

In version 15 you have 3 levels of supervision for the completion of the work order:

- 1. Assigned to
- 2. Crew Leader
- 3. Supervisor

This way, staff in these supervisory positions can track all their work easily.

Section 4 The Asset Section

Section 5 The Tasks

Wk in Progress´- Work in Progress is used to track steps and stages of the work order. There is a Work in Progress in the header sect ion and on the asset level as well.

#### Section 4. Assets

MaintStar has two ways to display assets. One way is to show multiple assets in a grid table. This is like the Infrastructure work orders in version 14. The other way is to show one asset on the screen at a time. This display is like the "Standard" work order view from version 14. Each work group setup has a switch to make this selection for the work group.

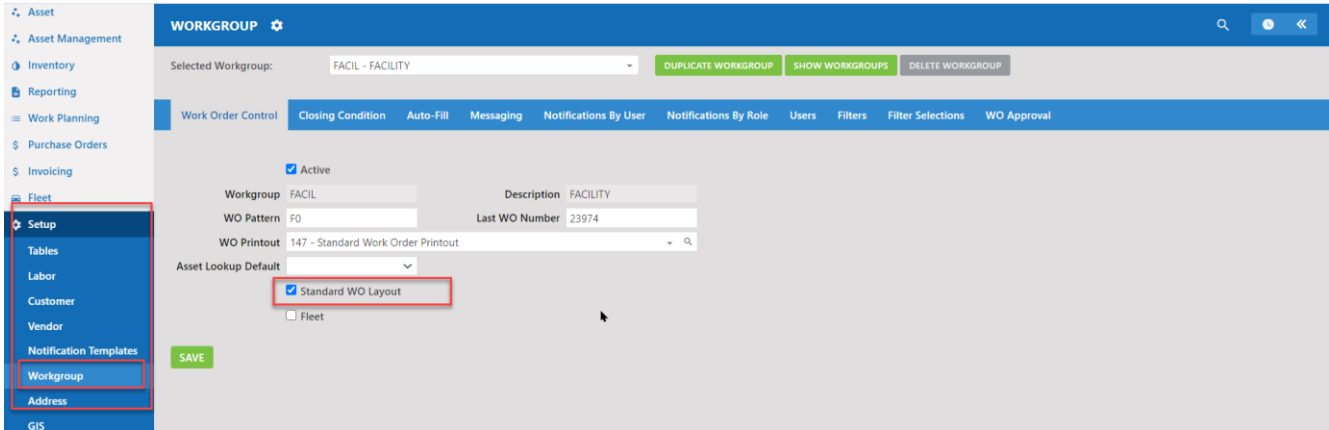

You can use either display method for different workgroups. We would suggest using the Standard Wo Layout for Facilities, Fleet, and Plant operations. The other view is better for Infrastructure groups such as Streets, Storm Water and Sewer. These groups typically work with multiple assets on a single work order and it is helpful to see them in a grid table format.

You add assets with the green Add Asset button. You can add multiple assets to the work order. You will need to save the asset with the save asset button once you have selected it. You move through the different assets with the green left and right arrow buttons. The green button with the three vertical hash marks will show you a table with all assets together. The trash can is used to delete the displayed asset. The blue check box next to the asset ID jumps you to the asset setup screen for the displayed asset.

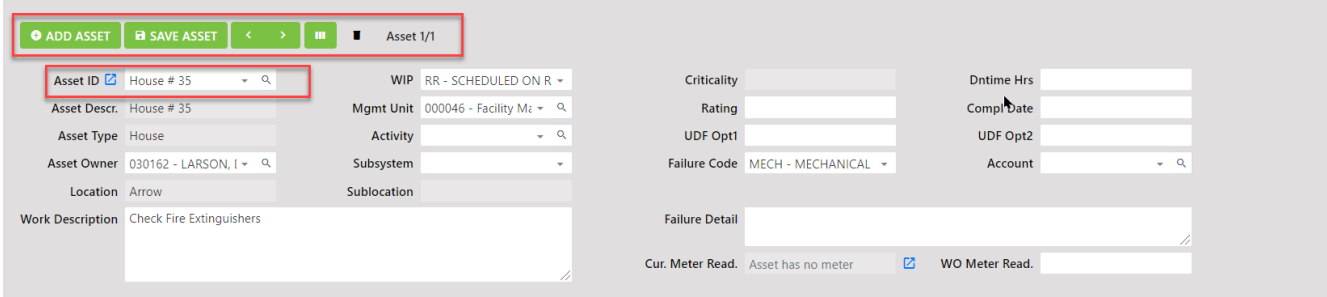

#### Section 5. The Task Section

MaintStar version 15 has a great new feature. You can add one or more "tasks" to each asset in your asset list.

Tasks are specific actions to be documented for each asset. A task could be very simple such as click on the "Done" checkbox to record that that asset was taken care of.

Tasks can be more complex, such as asking for a rating to be recorded for the asset condition, or to update a meter reading. How tasks are set up will be described in the setup document, but for now just be aware that the new feature exists.

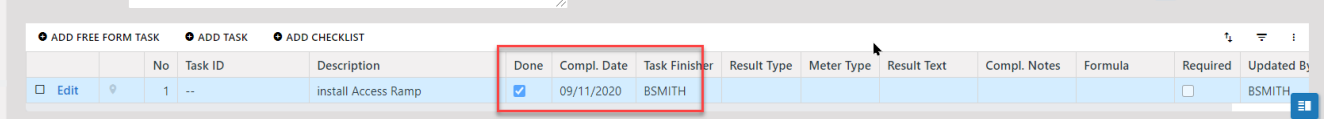

#### Section 6 The Quick Look Up

In the upper right of the screen you will see a magnifying glass. This magnifying glass will be your new friend. Click on the magnifying glass and a field appears. When you know the number of the work order you are looking for, you can start typing the number in this field. As you type, you will see matching work orders being displayed. Click on the one you are looking for and it will open. NOTE; This takes the place of the F10 lookup from version 14 and earlier.

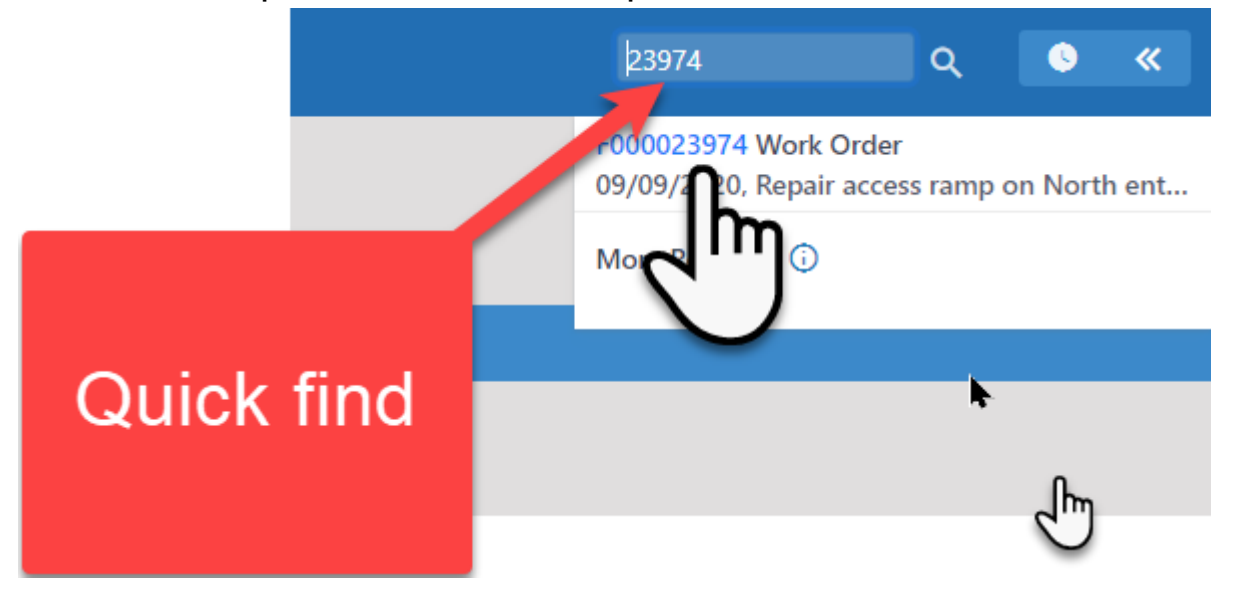

#### Section 7 Displaying the Map or Dashboard.

While you are on the Work order, the Side panel is closed. The panel can be set to show either the Map or the dashboard when it is opened. Click the double arrows to open the panel. When the panel is open click the icon with the down arrow. Select map or dashboard. The panel will now show your selection.

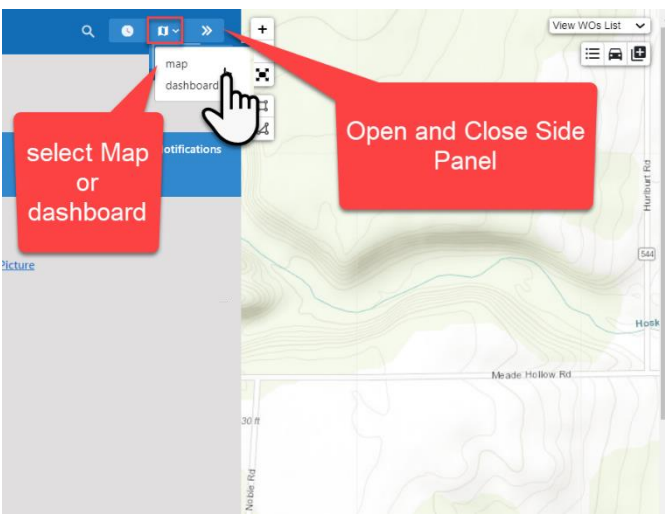

# Starting a new Work Order

To start a new work order, click the green 'New WO' button.

You will see a confirmation notice in the upper right.

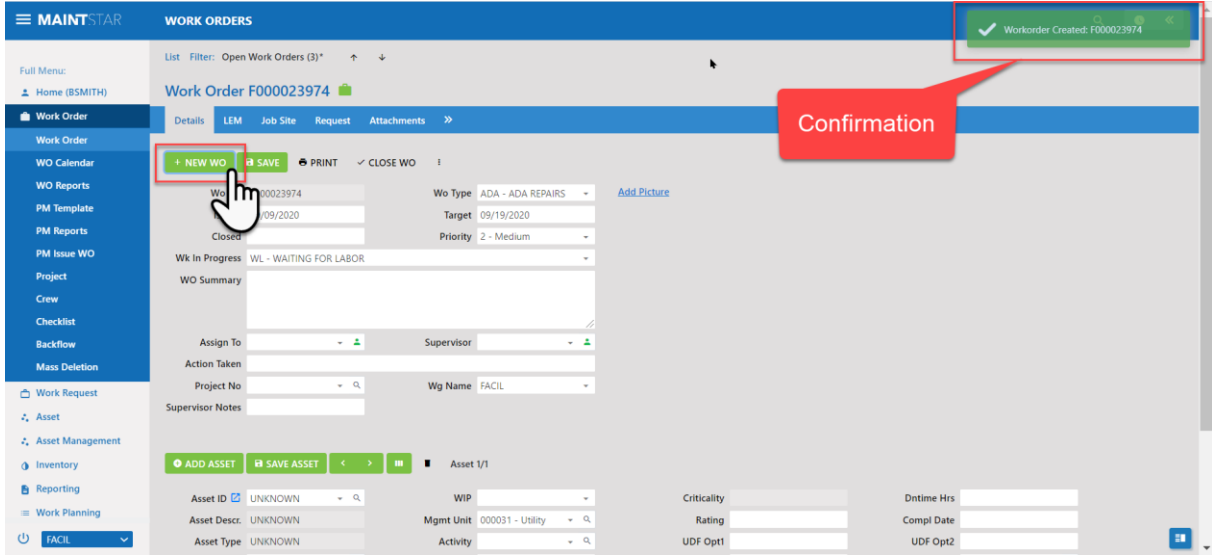

#### A new Work Order is created:

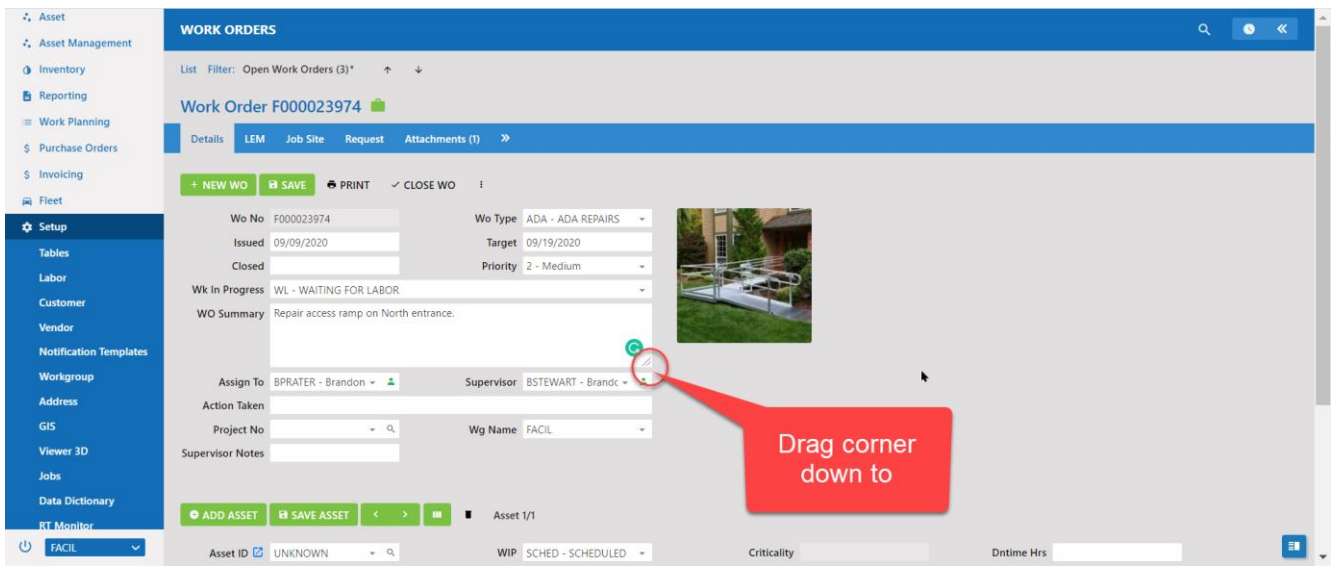

The work order screen will have many fields on it for you to fill out. The fields that display are customizable in the security section. You can control what fields

you want and in which order. Screen customization is security controlled. If you have rights to customize screens, you will see a customize wrench in the ellipse (3 dots) fly out. We will cover

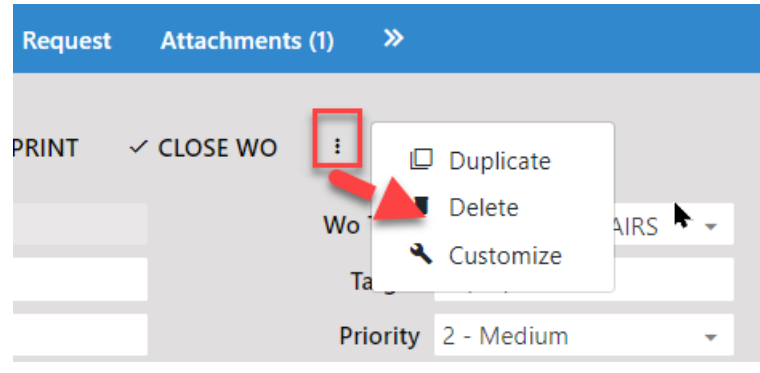

customization in another section in detail.

Note: text fields such as Wo Summary with the three little hash marks in the lower right corner can be dragged to make them bigger using the hash marks as a handle.

# Making entries in fields

Fields that have a drop-down arrow on the right will filter as you type in the field. This is a new feature that has been asked for by many users. Just start typing the id or description for the field and MaintStar will display the entries that match what you are typing. When you see what you are looking for click on it to select it.

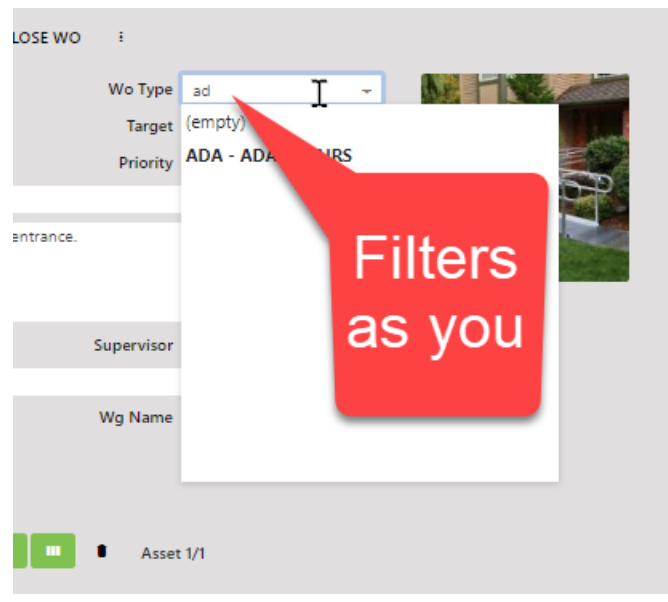

# Deleting entries

If you have an entry in a field but you picked the wrong thing, you can drop down the box and choose something else. The first value in many fields will be the word '(empty)'. This will blank out the field. In tables like the LEM, there is a check box to the left of the line. Check this box and the word delete appears at the top of the table. Click this delete button and the line will be deleted.

# Searching in a field

If you can't find what you are looking for with the filter as you type, there is a way to do a more advanced search. The magnifying glass to the right of the field opens a floating window that will let you run a search.

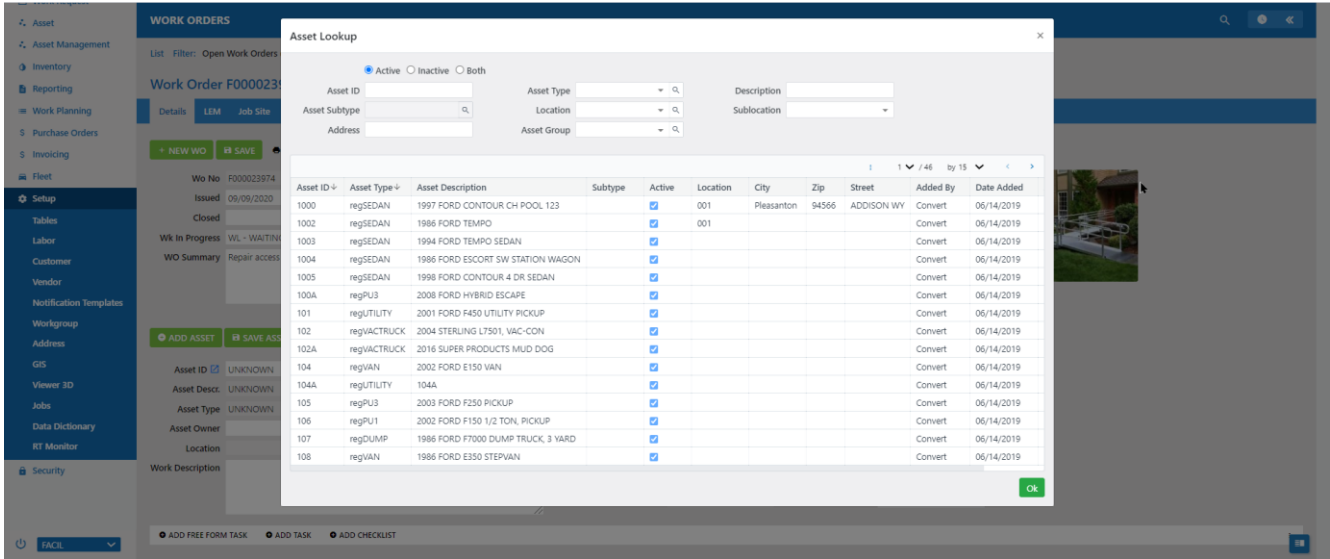

Type in the fields and the system will filter the results list automatically. Click on the result you are looking for from the display list. You can search with a few letters and MaintStar will instantly display records that match what you have typed. You can search in more than one field in combination.

# Adding Assets

The 'Asset Tab' is where assets are added to the work order. The work order starts with the asset "unknown" as a place holder. In most cases, you want the workorder to identify the asset involved so this work becomes part of the asset history. When you have identified the asset you will change the unknown to the correct asset. The magnifying glass to the right of the Asset ID opens a search window for assets.

You can filter my Id, type and other fields. Click on the correct one and then OK to add it to the work order.

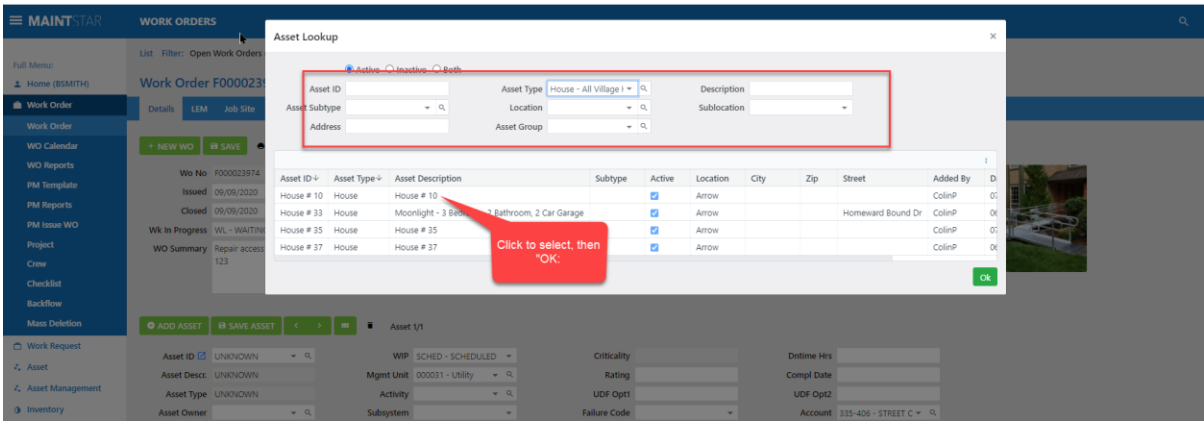

- 1. To add additional asset, click the add button. A new line will appear.
- 2. Select asset type, then the asset ID. All other fields are optional.
- 3. Click save to save your entry.
- 4. If you click the enter key, you will add an additional line.
- 5. If you need to delete an entry, check the check box next to the pencil on the left. The delete button will appear. Click the delete button to delete the checked line(s).
- 6. The pencil on the left will let you edit a line. Click save when you have finished the edit.

### New Feature – Tasks

MaintStar version 15 has a great new feature. You can add one or more "tasks" to each asset in your asset list.

Tasks are specific actions to be documented for each asset. A task could be very simple such as click on the "Done" checkbox to record that that asset was taken care of.

Tasks can be more complex, such as asking for a rating to be recorded for the asset condition, or to update a meter reading. How tasks are set up will be described in the setup document, but for now just be aware that the new feature exists.

To add a task just click on one of the asset lines and you will see the task section open below the asset list.

Tasks can be premade or entered free form.

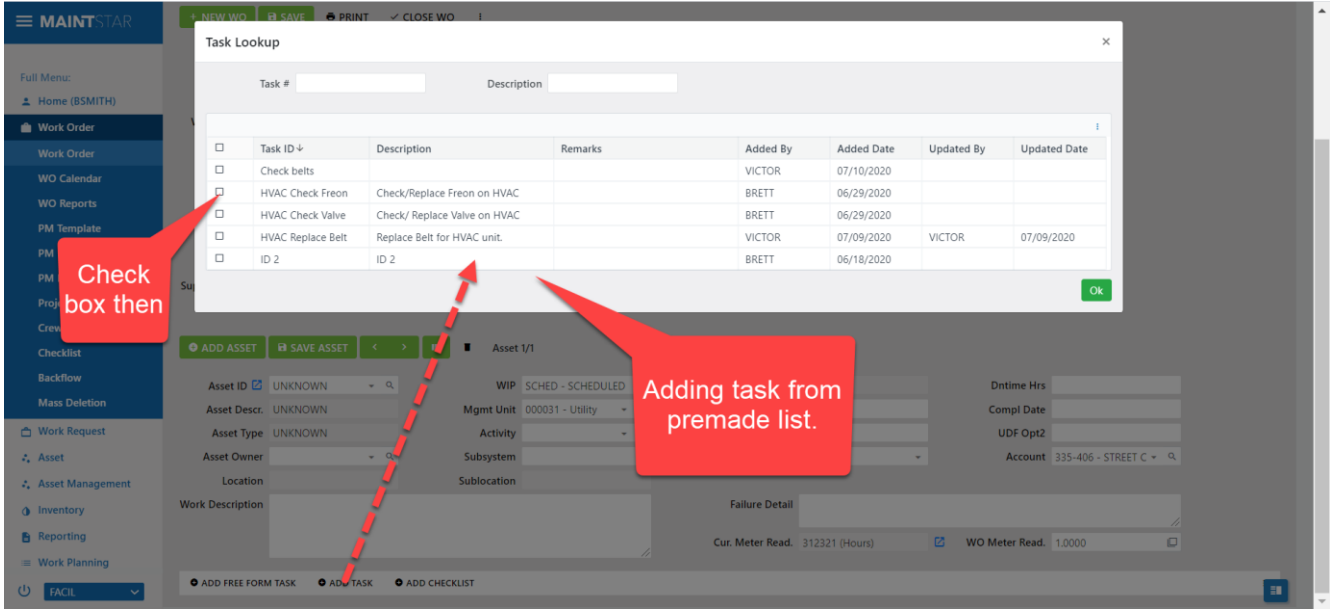

# Adding a Free Form Task

Click add free form task.

A new line will be added.

Enter a description. Save.

When the task is complete, edit the task and check the done box. The system will record the date and ID that it was completed.

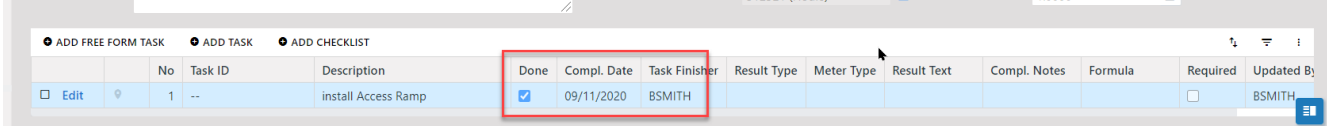

# Adding LEM

#### Labor, Equipment and Material

The tab "LEM", is a new term in version 15. It stands for Labor, Equipment and Material. This section allows you to put all your cost related data in one screen. We know that you will find this convenient and efficient.

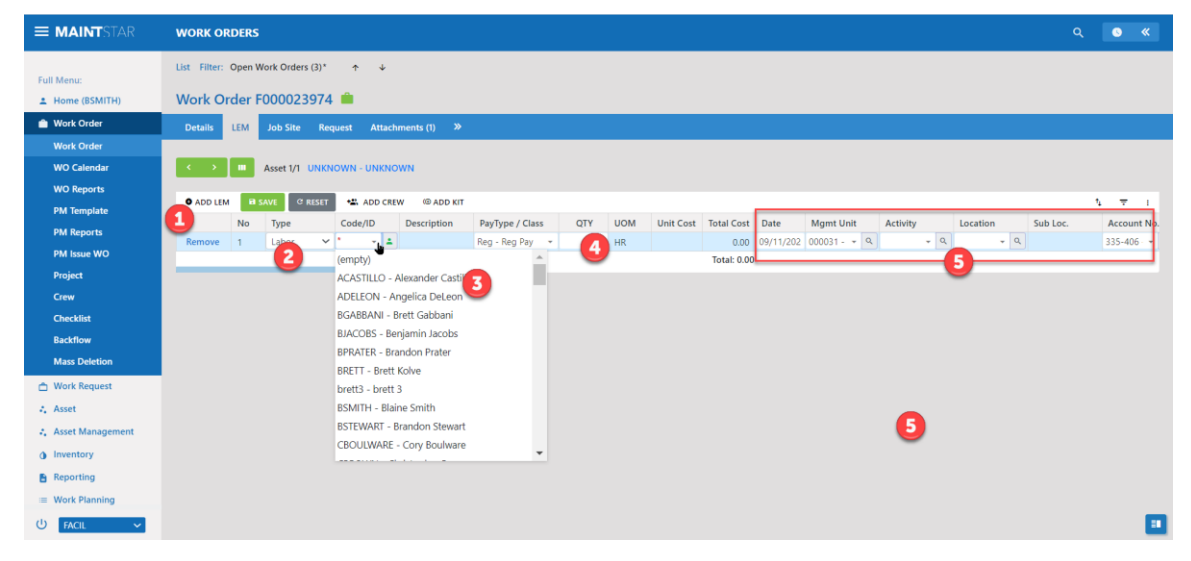

- 1.Start a new entry with the add LEM button.
- 2. Select type of entry.

You can enter:

- Labor a person
- Equipment Vehicles or other equipment used
- Material parts and materials from your inventory
- Miscellaneous costs
- Work Quantity (If you are using Work Planning)
- Crews of people and equipment (Must be created in Setup)
- Parts Kit (Must be created in Inventory)

3. After you make the type selection, select code identity for the person or contractor or crew or part etc.

4. At the Right on each line there are optional fields for Location code Management Unit and Activity.

NOTE: Management unit (previously called Administrative System) and Activity are now on each LEM line. This means you can have MULTIPLE activities in the same work order. Set the mgt unit and activity on one line of the LEM, and it will repeat on lines you enter after that. This is a real time saver.

If your workgroup is using the standard work order layout, then each asset has its own LEM group. This is the way the Regular work order was arranged in version 14. The infrastructure work order layout has one LEM section for the entire work order. This is the way the infrastructure work orders were arranged in version 14.

### The Asset History Tab

The asset history tab will list the assets in this work order. If you click on the asset type field for one asset, you will see the list of work orders that have that asset appear below the asset list.

If you click on the asset ID (This is Blue and is a link) you will open up the asset setup screen for this asset.

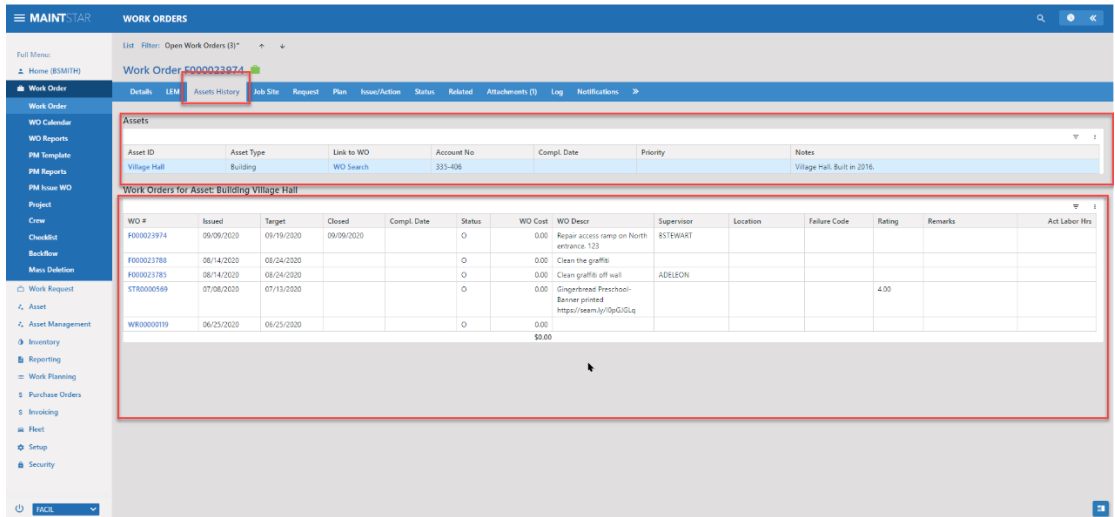

# Job Site

The Job site tab is where you can record a physical address for the work. This is optional as some types of work can be referenced by the location code on the header tab. If you are however working at a physical street address you can store it here.

The address line will pull in addresses from the address table from the setup. It will filter entries as you type.

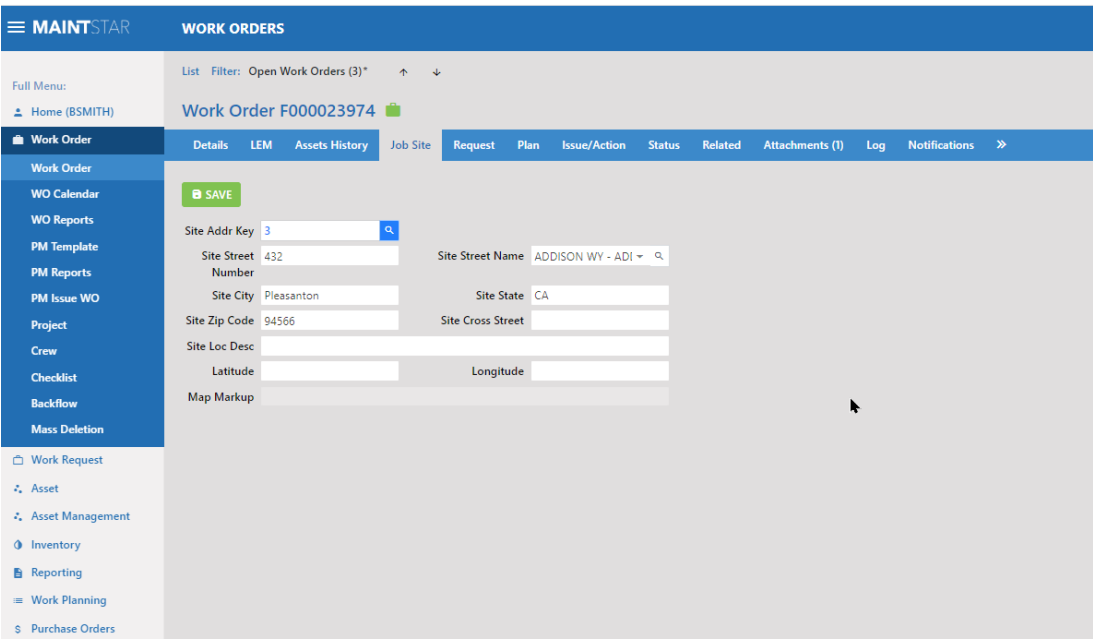

# Request

If the work order originated from a request made with the MaintStar Work Request, the information from the request will be stored here.

If the work order did not originate from a request, you are free to record information about the main contact or informal request here.

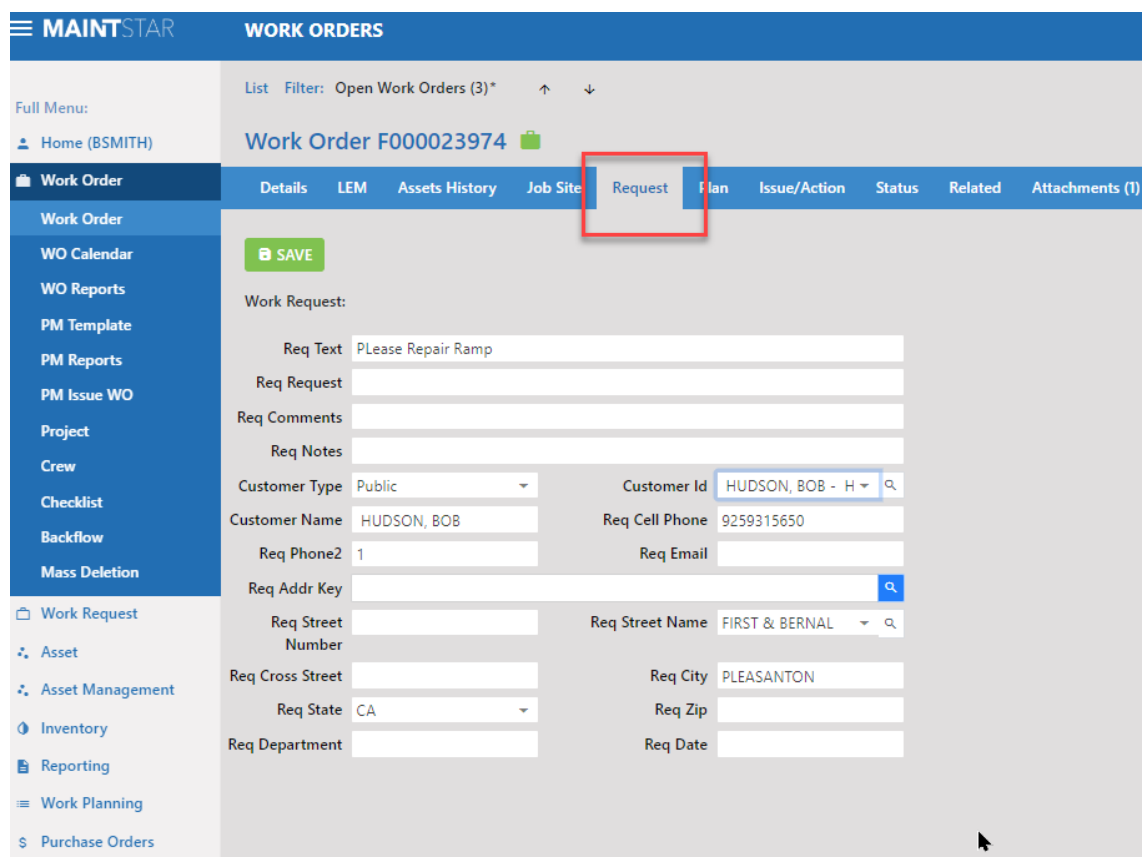

### Related

The related tab allows you to link in other work orders that have some relationship to this work order. All the linked work orders will show the related work orders on this tab.

To make a linkage, click the add button and then select the related work order.

You can click the blue work order numbers to jump to each work order.

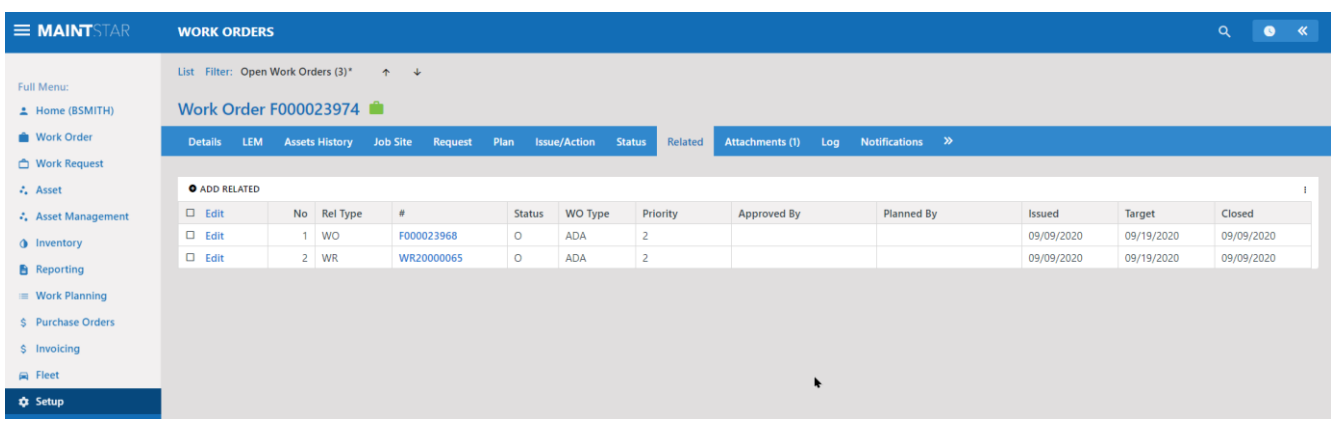

### **Notifications**

The notification tab allows you to add several different types of notifications to the work order for different individuals. Notifications can be email notices or SMS text messages. These notifications would be over and above other notifications that are set up for normal processing

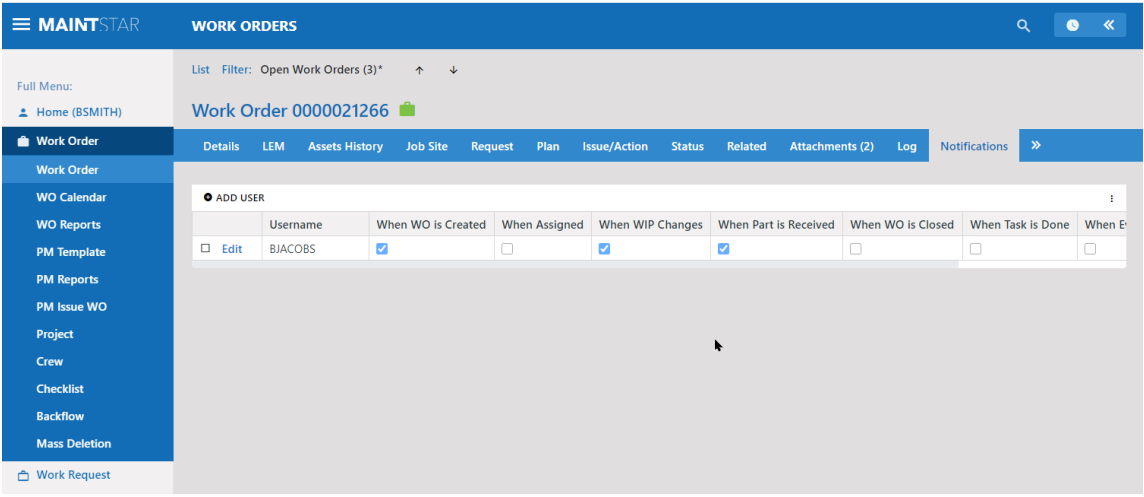

This tab Holds several different elements.

- You can record a percentage of completion
- Record reasons the work order was not completed
- Record reason for downtime
- The bottom section lets you record "Planned" dates and costs in order to compare to the "Actual" dates and costs.

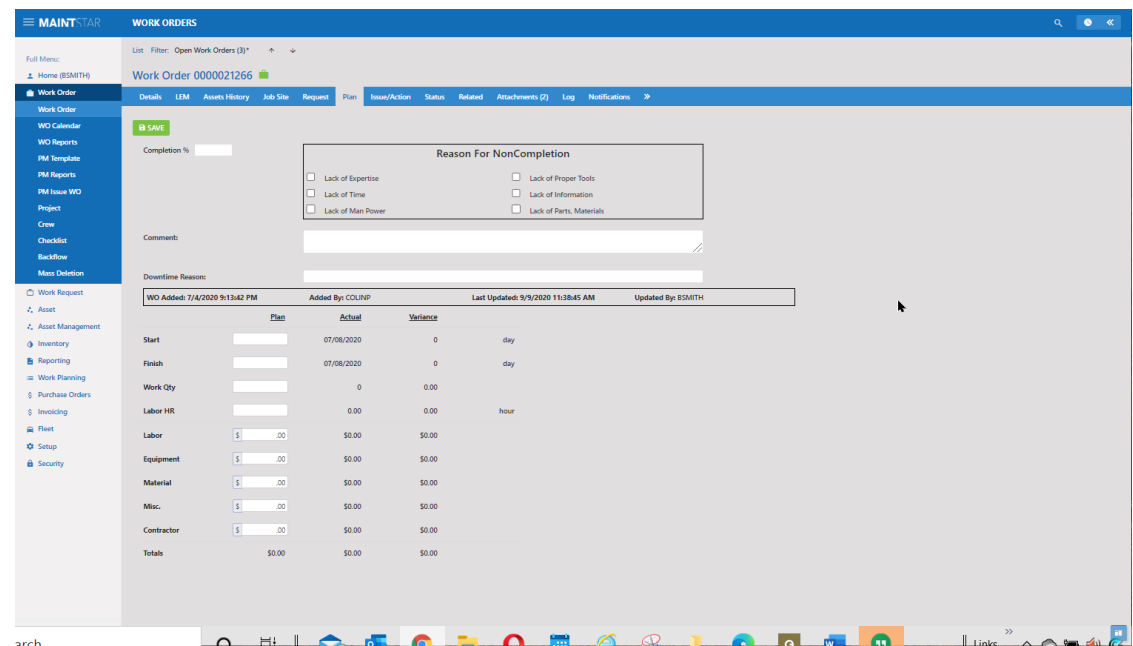

The log is a list of all inserts, deletions and updates made to the Work Order. These events are recorded by date and record what user made them.

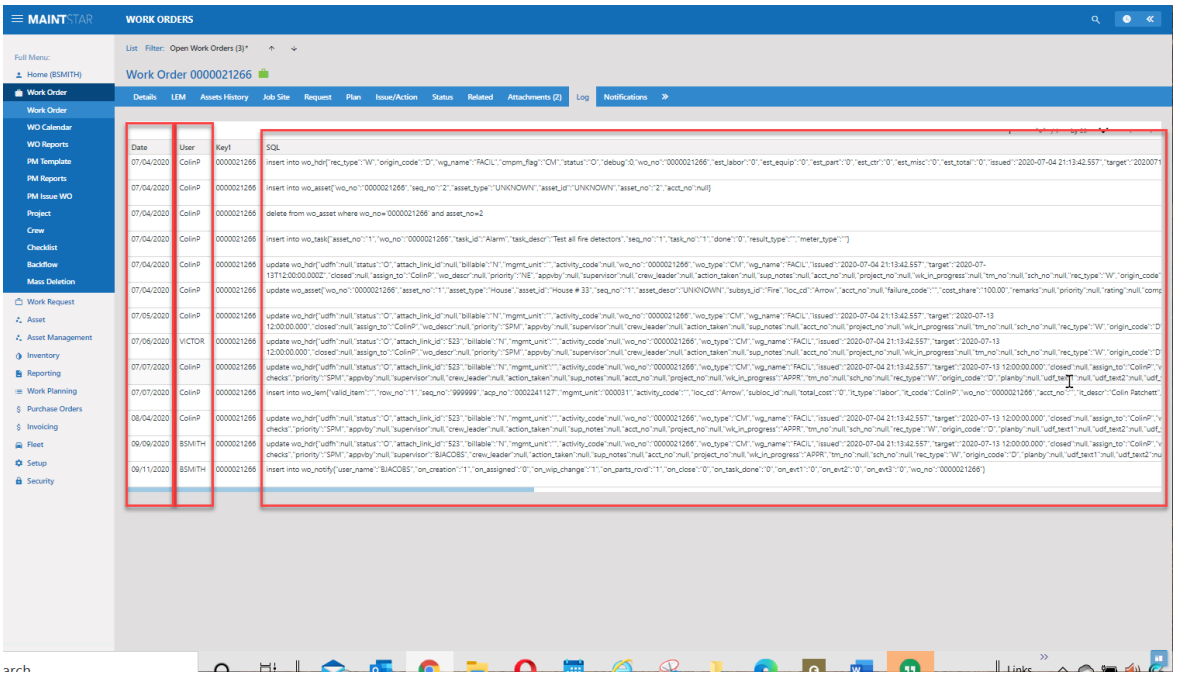

### **Attachments**

The Attachment tab lets you attach pictures, PDF and other types of files to the workorder.

To add an attachment, click the add button.

In the pop-up window, click choose file and navigate to the file you want to attach. You can attach any type of file. MaintStar will use your windows file association for the program to open different file types. You can have any number of attachments

The thumbnail box selects the image for display on the details tab.

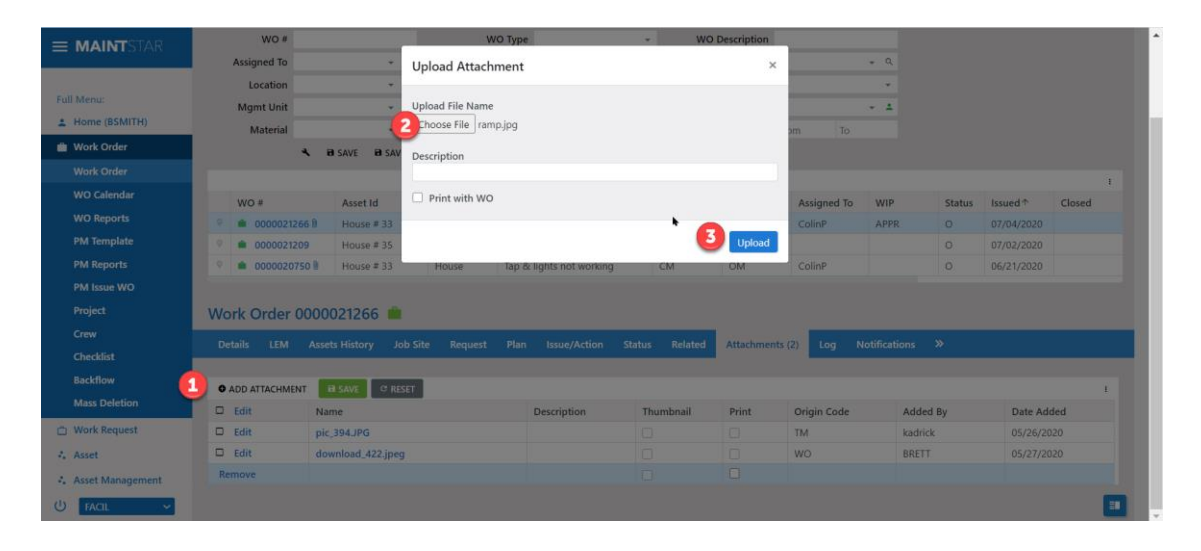

#### Here you see the file attached:

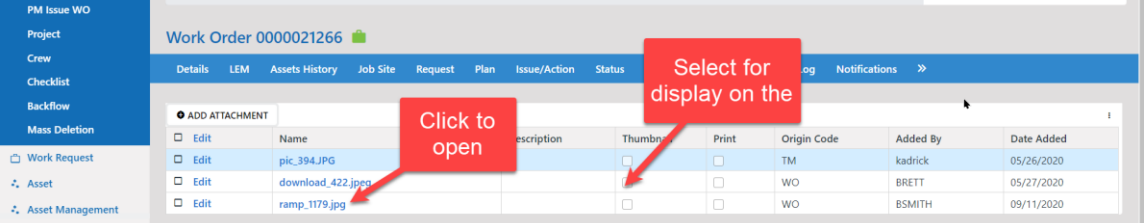

 $\mathbf{v}_{\text{max}}$ 

When you click on the attachment in any part of the line other than the name link, it will display on the screen. If you click on the name link the file will open in another window.

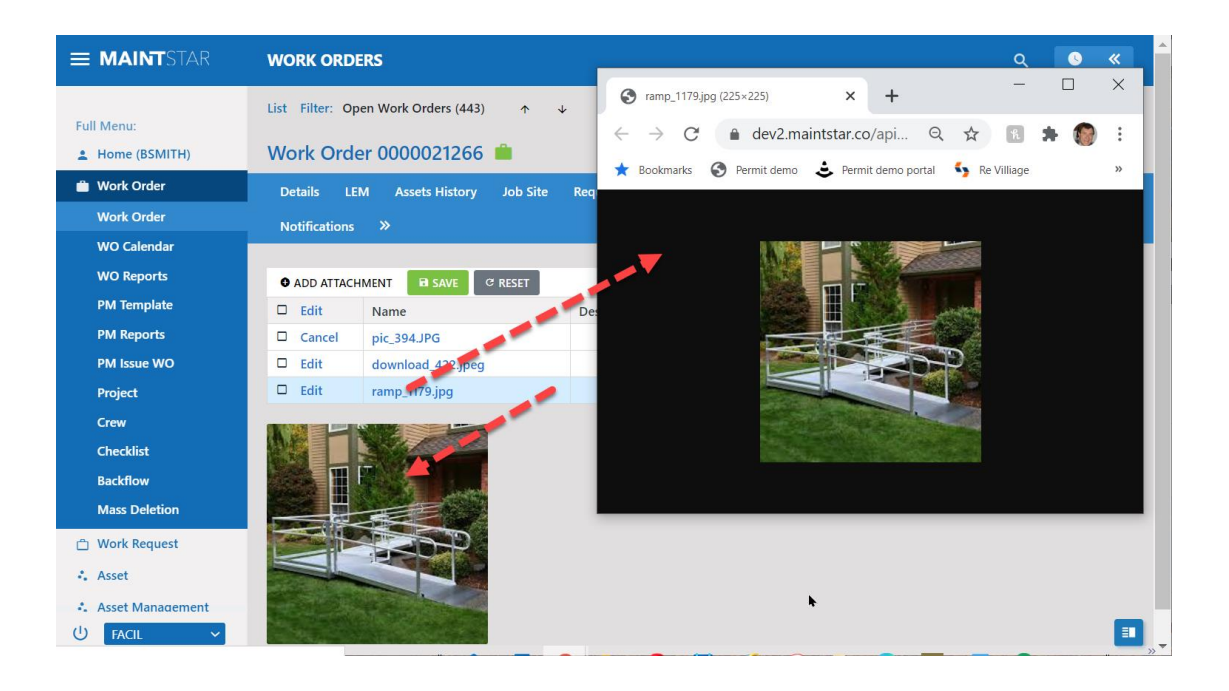

### Issues and Actions

The 'Issues and Actions' section is used to record specific issues that need service or maintenance, and the action steps used to complete or resolve the issue. This section is optional. It would be used if you want a very detailed record of issues and solutions. Many of our users will find the Task function previously described will be enough detail.

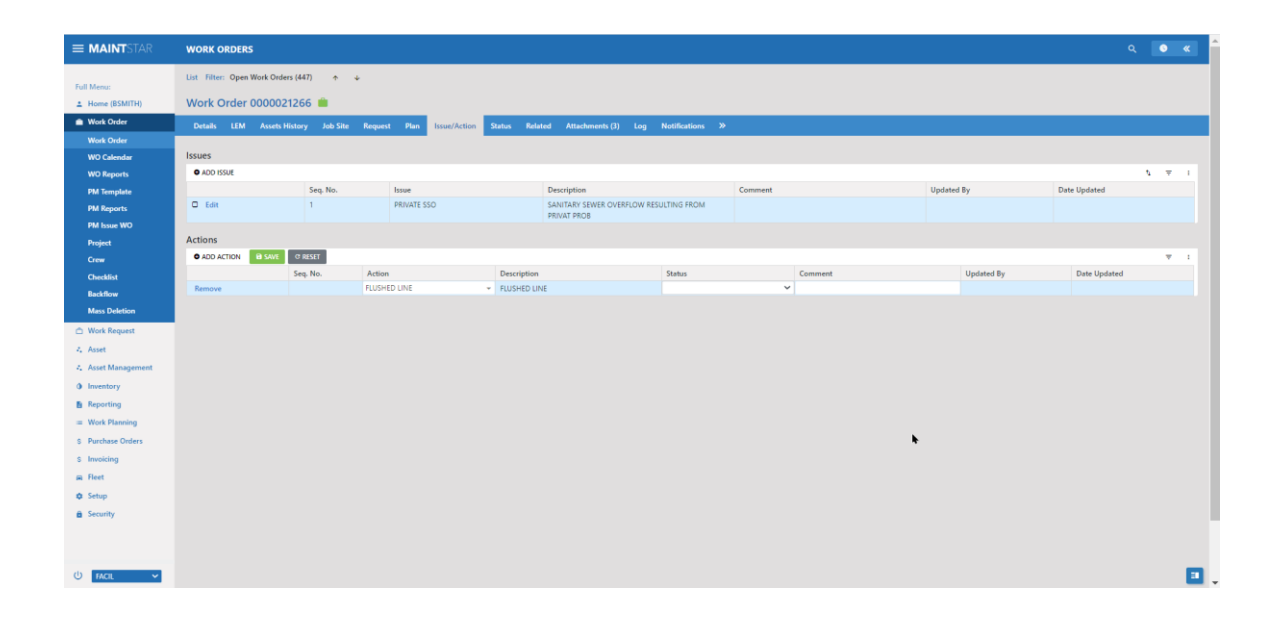

# PM Scheduling

PM (Preventative Maintenance) scheduling in version 15 adds many new features and options. In version 14 and earlier, MaintStar had two separate ways to schedule PMs.

- 1. MaintStar Had a Calendar based Pm that used a 'Master Schedule" to hold future pm work orders. This method was typically used by Facilities and Plant operations.
- 2. Meter based work orders and Infrastructure groups used a different method that calculates PMs on the fly and did not have a master schedule.

Both processes had their own advantages and limitations. Neither process was a perfect solution.

In Version 15, the Pm scheduling process has been completely redesigned from the ground up to be more flexible and offer more options than ever.

The new system is unified. You do not have different setup process and different groups of PMs to issue that you had in version 14. In fact, you can set the system to automatically issue the PMs automatically.

NOTE: PMs that are imported from version 14 will all fit in the version 15 structure.

The PM setup is in the Work Order menu section.

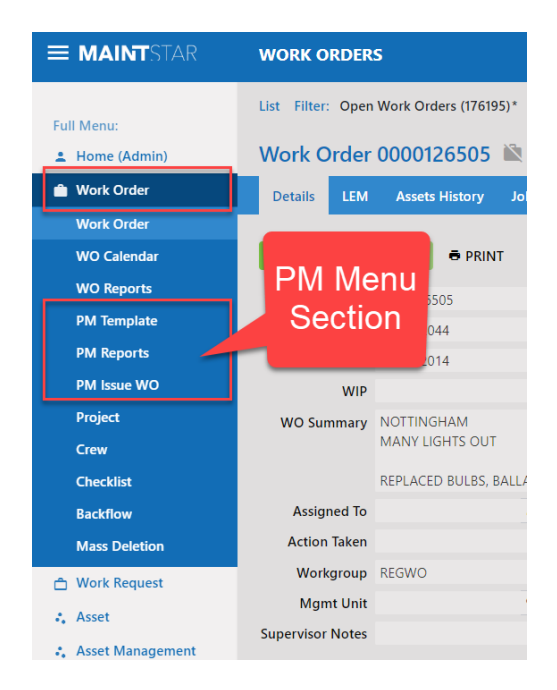

# **Templates**

Pm creation begins with "templates" The Template is used to build Pm Schedules. Templates hold the task, frequency Scheduling rules and other information about a pm service. A template combined with assets are the raw materials needed to create a pm schedule.

Here is a Template Screen:

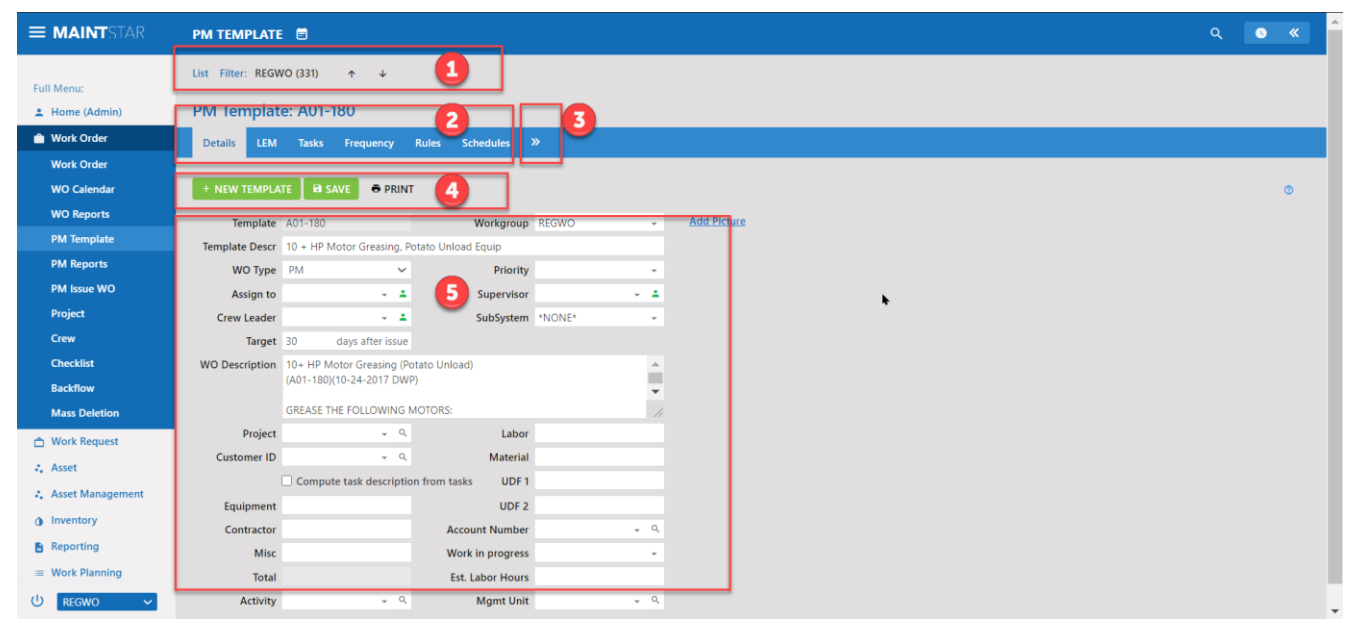

- 1. Search and Filter -opens and closes with the word 'List". Works the same as on the work order screen. This is used for finding templates that you have already made.
- 2. Main Tabs of the Template sections
	- a. Details is the main template screen
	- b. LEM section allows you to add labor, equipment and materials to the template, where they will be added to the workorders that result from the use of this template.
	- c. Tasks Tasks can be added to the template here. Note: Tasks are a new function and adding multiple tasks may be a better than making a list of tasks in WO description text box.
	- d. Frequency This key part of the template is where frequency is set up. Frequencies can be Calendar or Meter based or both.
	- e. Rules This section controls how and when the Pm will be issued.
	- f. Schedules This important section controls the generation of the PMs, shows forecast and sets notification rules.
- g. Attachments Link in Pictures and Documents that will carry to the PM work order.
- h. Cycles Tracking of pm schedule issuance.
- 3. Tab expansion Uses to hide or show some of the tabs on the screen.
- 4. Buttons
	- a. Create a new template
	- b. Save changes to this template
	- c. Print a hard copy of the template
	- d. Under 3 dots
		- i. Duplicate the template
		- ii. Delete the template
- 5. Template Fields on the Details Tab. These fields will become the work order issued from this template.

### Create a new template

In the Template menu, under Work Order click 'New Template" A pop-up will appear. Type in a name for the template, and a description. You will see the name of the work group you are currently in as a reminder.

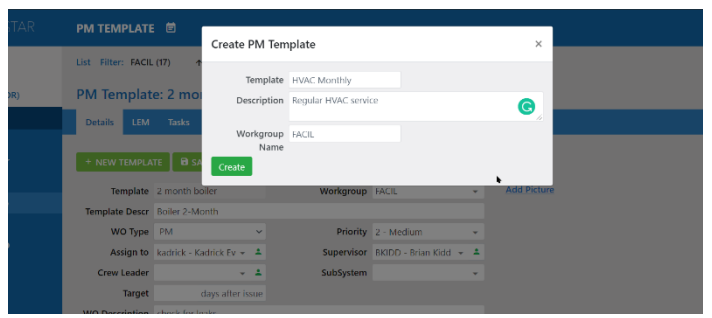

Click Create to save. The system will pop up a confirmation.

Fill in the various fields as you want the work order to have by default. These values will be prepopulated. If you leave a field blank, you can fill it in on the work order itself after it is issued.

You can create the instructions for the service two different ways. You can type in a list of steps to be performed in the large 'WO Description' box. This is how MaintStar version 14 was configured. New in version 15, you can create the task list with the task function. There is a check box below the 'WO Description' to activate this process. We will use this method in this example to show how it functions. Click Save.

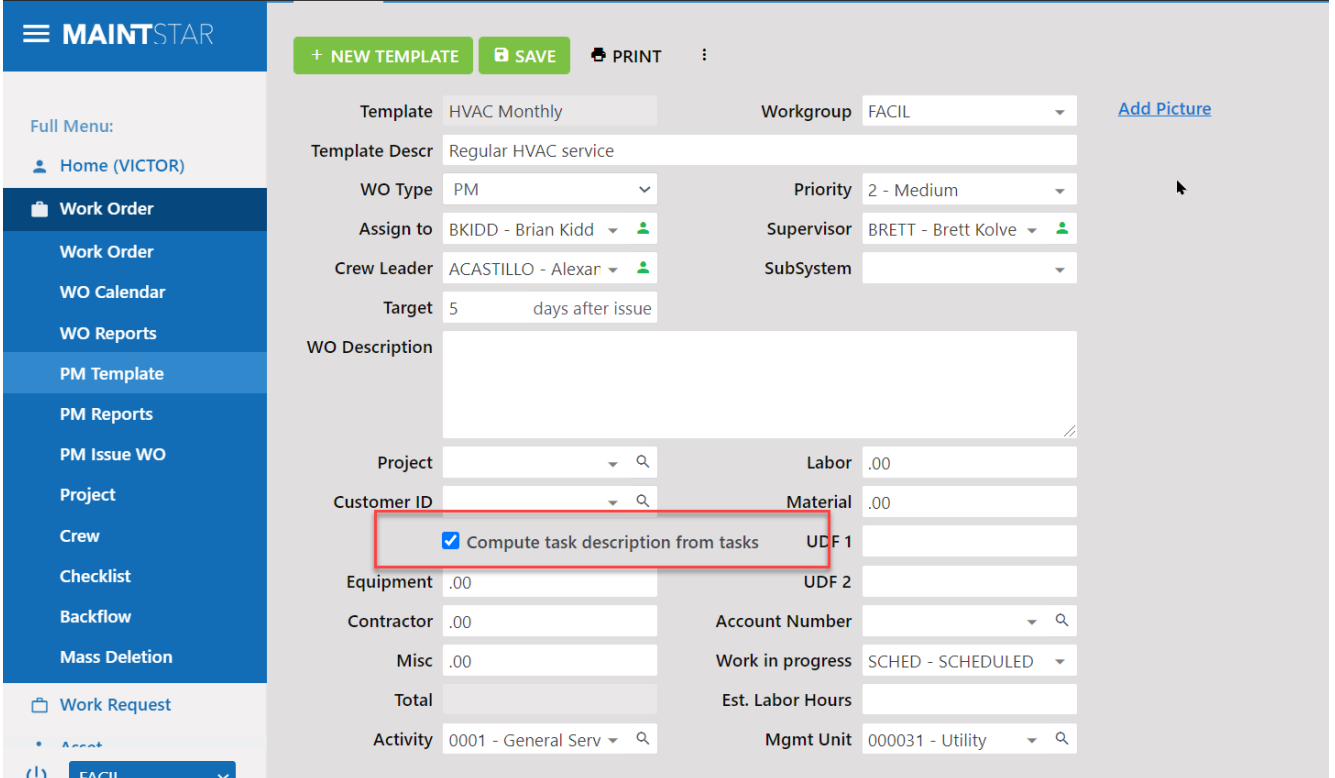

# Setting Frequency

The frequency tab is where you set the rate of occurrence for the PM. This is referred to as when the Pm will be "Due"

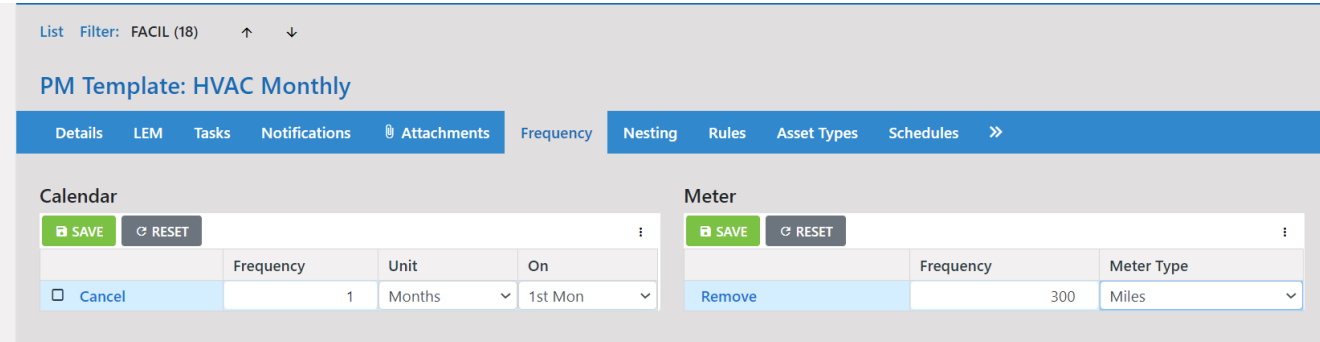

### Calendar

The Calendar section sets occurrence of the pm on a frequency of days, weeks months and years. Type in the number and select the unit such as 3 – month, 1 – year. When you do this the ON Field will become active. The "ON" field lets you set a specific day, or first Monday or last Friday etc. for Month unit. For weeks, you can select which day of the week. Days and years do not have an 'On" choice. They will be calculated based on your start date, which is set later in this example. The calendar is the primary scheduling frequency for most PMs. We suggest you use it in all cases. It is reliable and repeatable.

### **Meter**

If you have equipment that is metered such as vehicles, production equipment etc., you can include a meter in the PM frequency. You must first have the intended vehicle or equipment set up with a meter, and you must have a process in place for the meter reading to be taken and recorded regularly. You may have the asset meter updated automatically if you have the system linked to a vehicle fueling system which records updated meter values at fueling, or a Scada system for production equipment which captures meter values.

If your intended assets for this template have a meter you can set the meter frequency here. Select the meter type from the drop down. Meter types are set up in the setup module Setup>tables>meter type.

# Event

Reserved for future development.

### Rules Tab

The frequency tab sets the basics for frequency interval of the PM. The rules tab allows you to make sophisticated modifications to the frequency schedule.

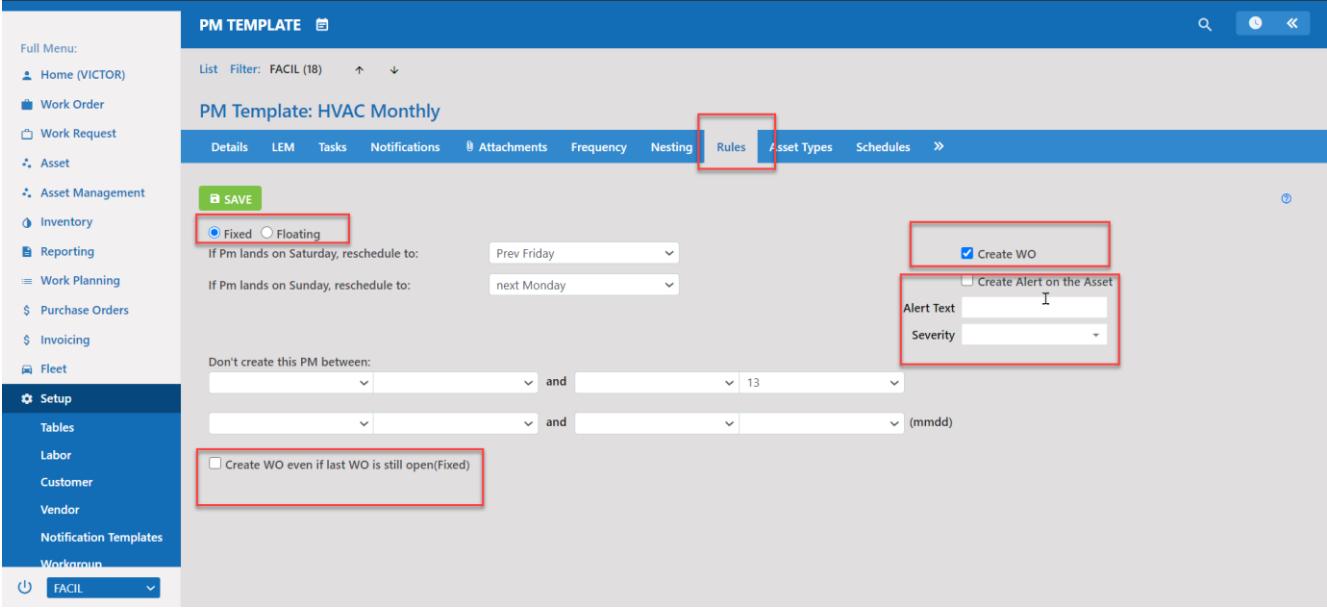

The Fixed / Floating Radio buttons control how the pms from this template will issue.

Fixed – PMs will remain fixed on their original schedule pattern. From issue date to issue date. For example, If you start a PM for the first Monday of every month, on a fixed schedule, It will be due the first Monday of every month consistently. We recommend you use the fixed schedule in most cases/

The Floating schedule - This calculates the next due from the last CLOSED date of the service to the next issue date. This means if you opened a monthly service on the first and closed it on the 20<sup>th</sup> of the month, the next service would calculate the month frequency from the Closed date of the  $20<sup>th</sup>$  to the next issue date of the 20<sup>th</sup> of the next month. This would be useful for services that are not critical. The system will calculate based on your ability to close out the PMS. This means that you may not accomplish 12 monthly services over the course of a year.

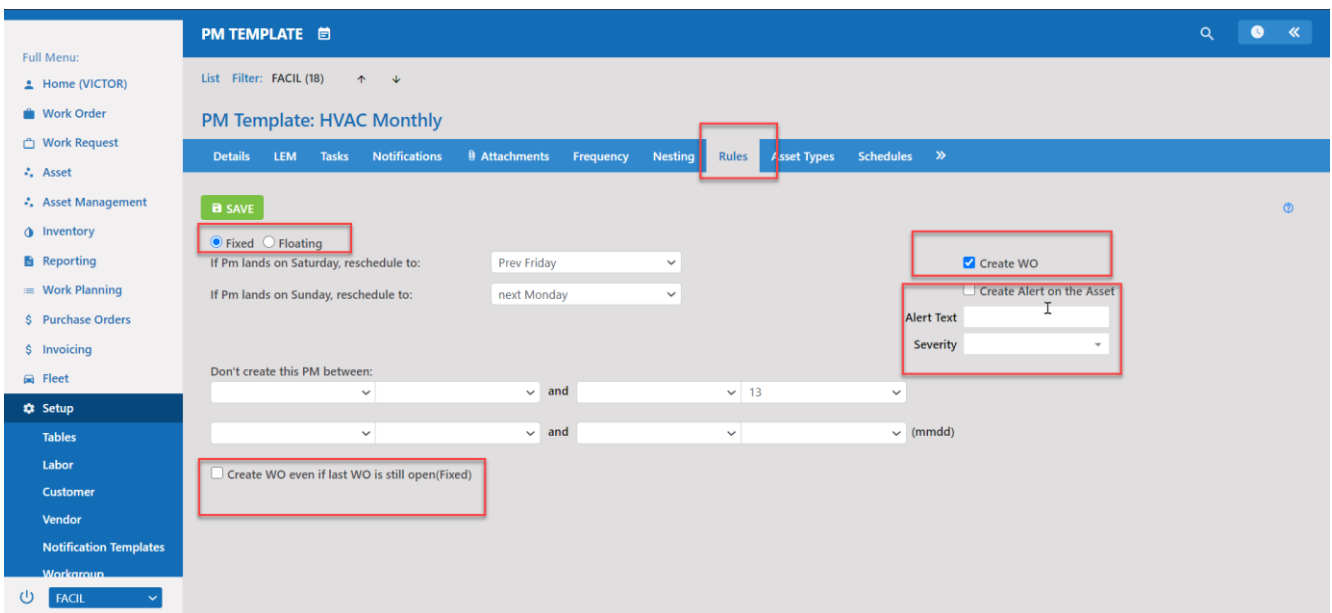

Below the fixed and floating radio buttons are two dropdowns that will reschedule PMs which would happen to fall on a Saturday or Sunday. You can 'Pull' the pm back, up to a week or 'push' them ahead.

The Section Labeled "Don't create this PM between" Lets you set a date range in which no PMs will be generated.

The checkbox at the bottom of the screen is very important to understand. When the check box is unchecked, the system will wait for one PM service to be completed before the next one will be generated.

If you check the box, the next service will be generated according to the schedule even if the current PM is still Open.

#### Note: If you only want one open pm for a service to be open at a TIME, LEAVE THE BOX UNCHECKED.

On the right, the create work order checkbox should be checked. The Alerts are for future development.

#### The Template LEM Tab

On the LEM Tab it is possible to add Labor, Equipment and materials to the template. These entries will be brought to the work order automatically when the work order is issued.

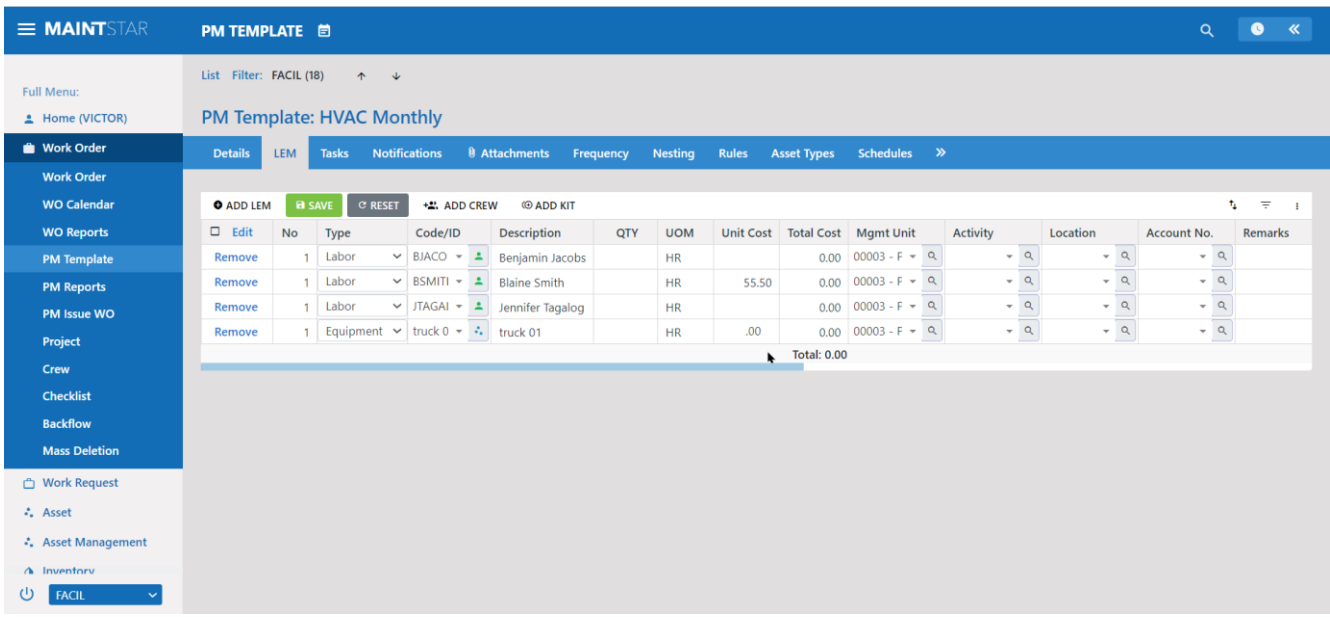

You add entries here in the same way they are added to a work order.

Add New - creates a single-entry line.

Add crew – allows pre-made crews to be added as a group.

Add Kit – allows pre-made groups of inventory materials.

#### Tasks Tab

The tasks tab allows you to add tasks to the work order. The 'add task button lets you select a task that has been created and saved from the setup section Tables>Task Id.

The 'add row' allows you to add a task on the fly.

Tasks will allow the user to mark a checkbox when the task is done. The system will stamp the completed time and date automatically.

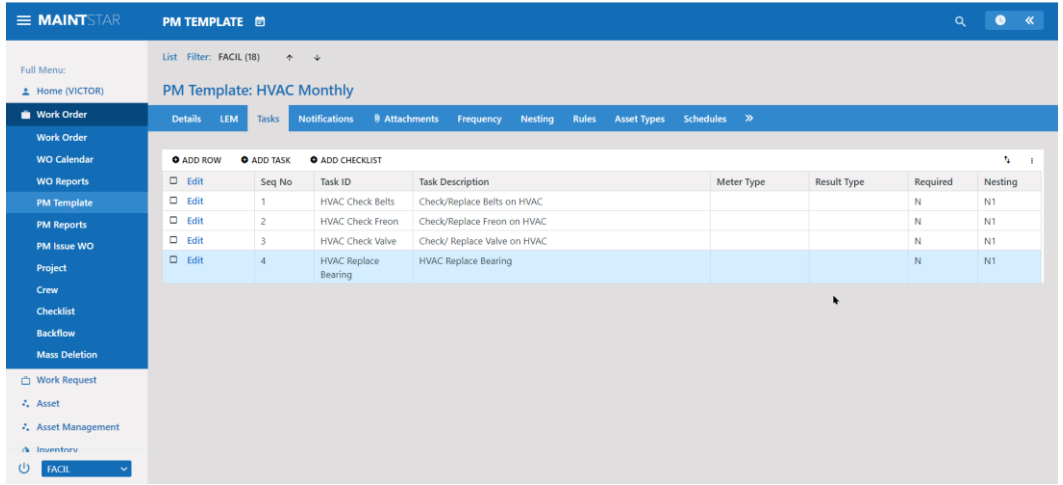

 New in version 15, you can create the Work Order description from the template, with the task function. There is a check box below the 'WO Description' to activate this process. We will use this method in this example to show how it functions.

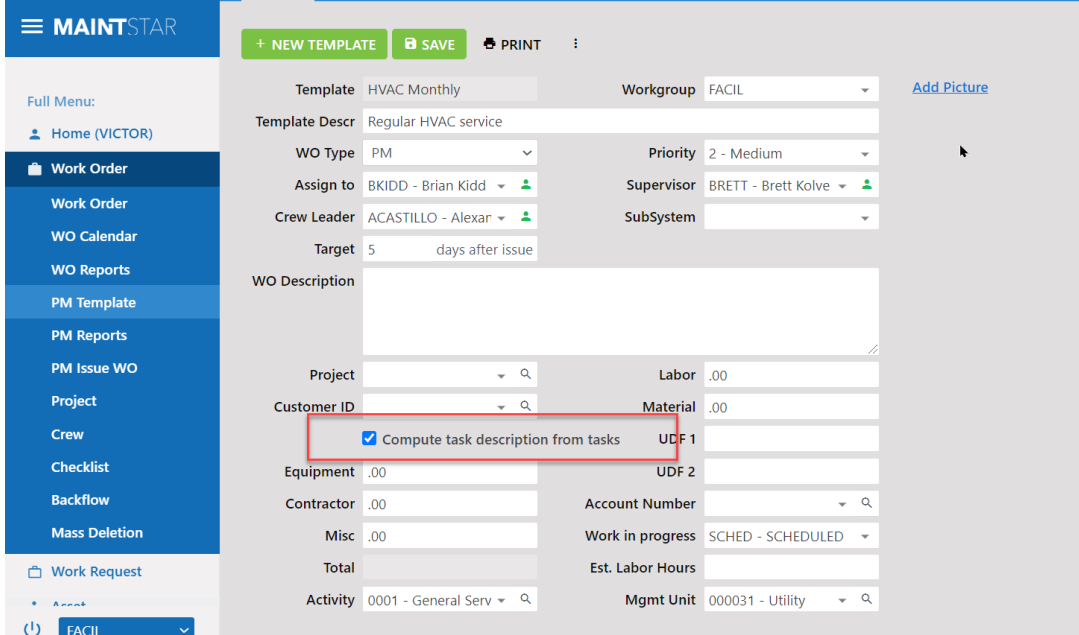

### Adding Tasks

On the task tab, you can add free entry tasks (created on the fly) with the "add Row"

The "Add Task" will let you select from a list of pre-built tasks.

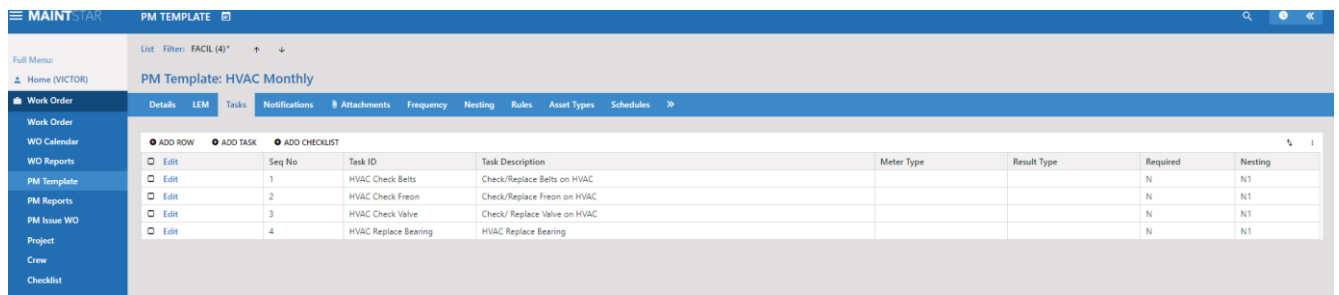

Note the "Nesting" will be marked as N1 automatically. Nesting will be described separately in this document. N1 (meaning Nesting group1) designates a Pm that has one service cycle that repeats.

"Add Checklist" allows you to add in lists of several tasks saved together in a list. The checklists are created and saved in the Work Order menu section "Checklist"

The 'Required' check box, means that this task must be marked "done" for the work order to be closed.

#### **Nesting**

The Concept of Nesting is very simple.

#### Example 1

For some assets you have only one PM service, let's say you do this once a month. Every month you do the same service over and over. That is a single repeated service.

#### Example 2

For other assets they require different levels of service. Let's say you do tasks one and two every month. Then every 6 months you do something more, task one, two and three. Then once a year you do something more, task one, two three and four.

Example 2 would have a different PM template for each of the three levels of service, the monthly, the 6 months and the yearly. If this was built with 3 templates, each would produce PMs at their given frequency. When the monthly and 6 months PMS would be due on the same month, you would have 2 PMs. Likewise, when the yearly, 6 month and monthly fall due together you would have 3 Pm work orders created in one month.

Can you see the problem here? You don't typically want multiple PM work orders for the same assets at the same time.

Nesting is a way to solve this problem by giving you only ONE PM service per period. The shortest frequency determines service period so this example nested would look like this:

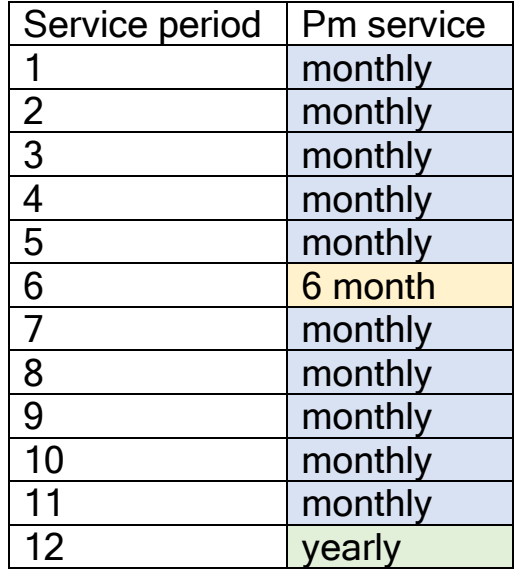

#### MaintStar version 15 there are two different ways to accomplish this with nested services.

The first way is to have separate templates for the monthly, 6 month and yearly services. Each written with different instructions. MaintStar will switch out the templates according to the service period. This is the way MaintStar version 14 and earlier worked. If you had templates set up this way, MaintStar 15 will be able to import them and the services will continue just as you had before.

The new way in version 15 is to have only one template but use the new feature of tasks. You can trigger which tasks should be shown on different nested schedule frequencies. Both methods accomplish the same result. We suggest, if you are an existing customer with imported templates from previous versions you can continue using those as they are. When you however, add in new PMs, try using tasks for the different nested frequencies. Ultimately, we feel this is a more flexible approach.

### Nesting based on using different templates.

### (Version 14 style)

Here you see a monthly template with nesting configured to switch in a 6-month template when the monthly occurs 6 times (6 months), and to switch to template named Hydrant yearly when the base monthly occurs 12 times (once a year). This is the way MaintStar version 14 and earlier handled nesting.

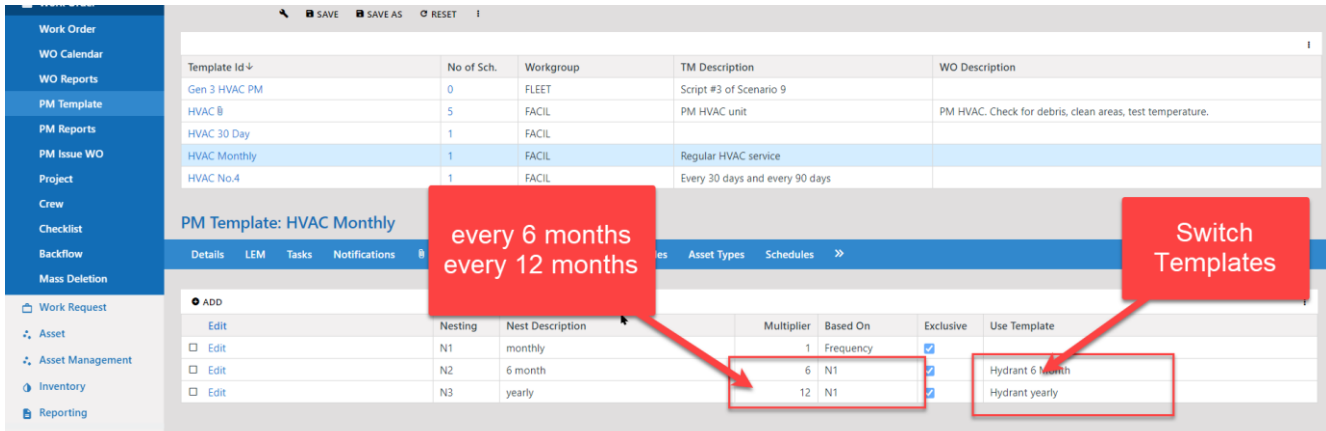

#### Nesting using tasks instead of switching templates

### (Version 15 Style)

This new method uses ONE TEMPLATE.

- You link in tasks for each service instruction to the template
- You set up the frequencies for the services I n the nesting tab
- You go back to the task tab to set the tasks to trigger by frequency.

### Step 1.

You must first set up frequencies in the Nesting tab, (The same way as described for the other method). However, you DO NOT link in separate temples for each frequency.

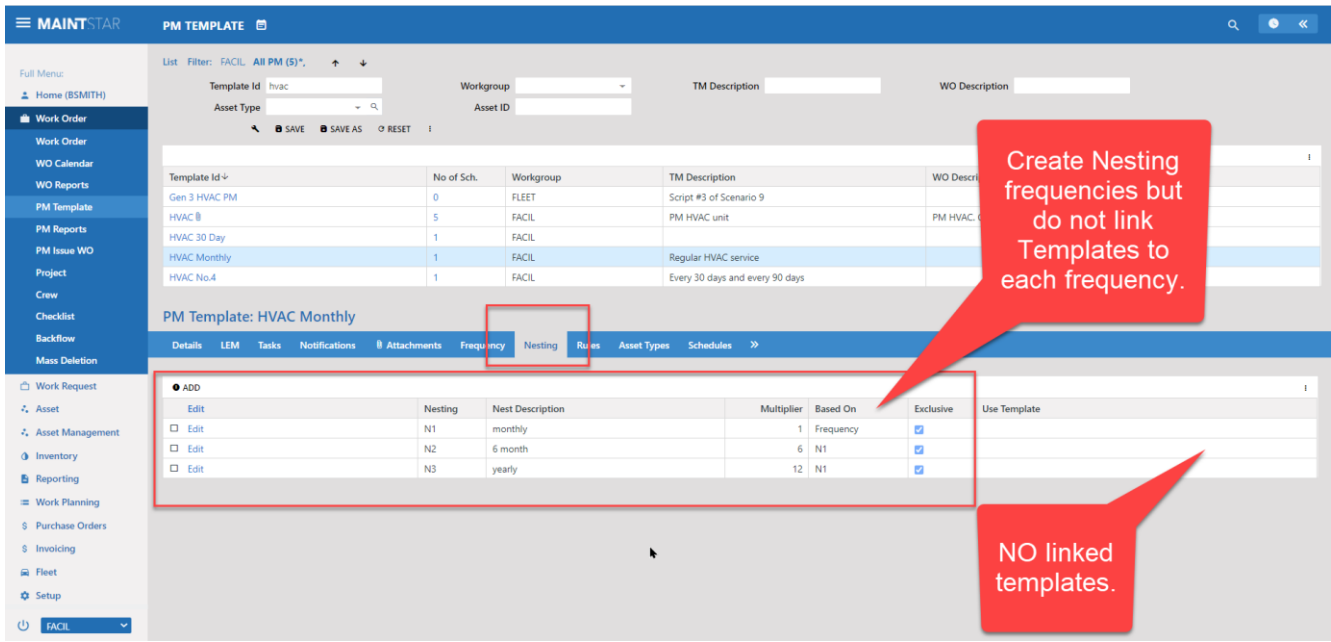

### Step 2.

Once you have the frequencies set up in the nesting section, go back to the task tab.

You are now ready to add in tasks. It is best to put them in a logical order. Put the tasks that are in the shortest frequency at the top and work your way down to the next NEW tasks and so on. You only need to put the tasks in once.

When you have the tasks entered, select the nesting drop down on the right for each. All the tasks that are for the shortest frequency will be set to n1. Then the tasks that add to the n1 tasks for the next higher frequency should be set for N2. The next higher frequency tasks should be set for N3 and so forth.

This method is cumulative, N1 is your base set of tasks. These appear on every frequency cycle. The N2 tasks add to the n1 and so forth.

As the PMs are issued the system will now add these tasks to the Pm according to this schedule.

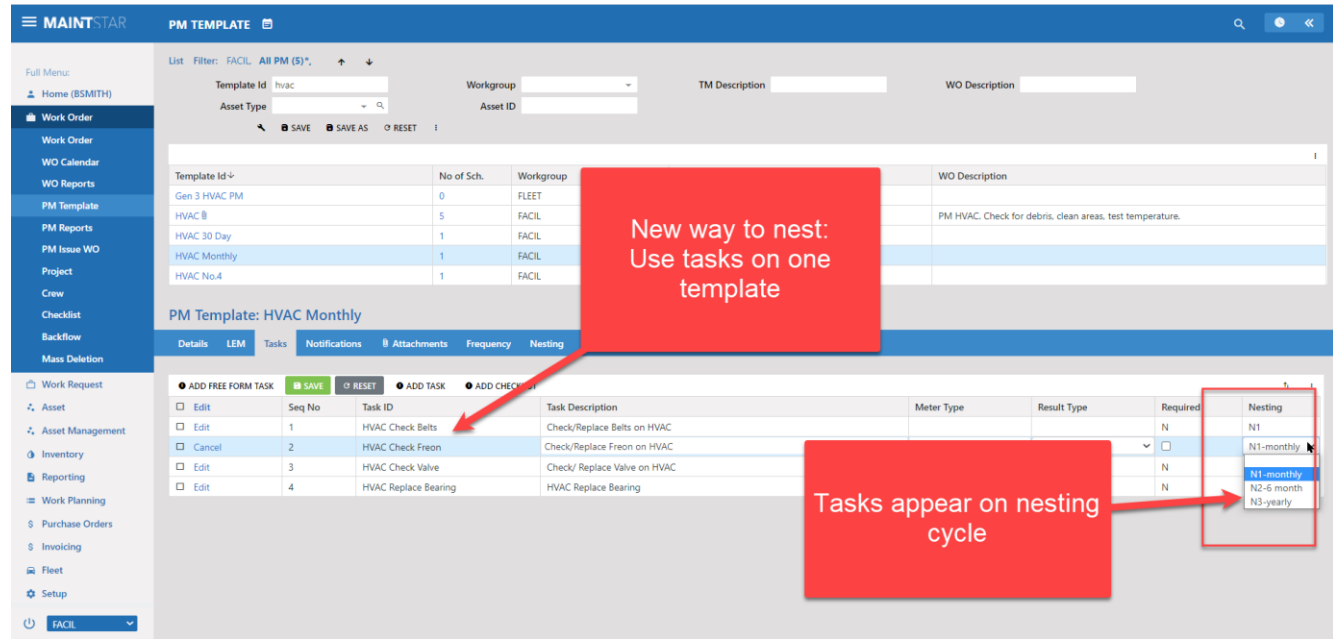

#### Asset types

The "Asset types" tab is optional. It allows you to select one or more asset types to be associated to this template. This will control what types of assets can be used with this template. If there are asset types setup here, then on the "Scheduling" tab you will only see these asset types as choices.

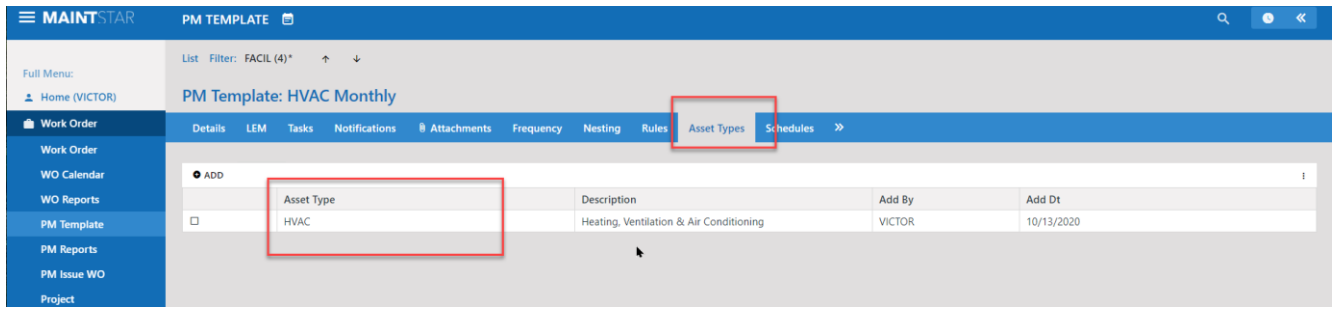

#### **Scheduling**

The Scheduling Tab is where you build the PM. While on the template, open the scheduling tab.

The top section of the screen is where you link assets to the template. You will also add in the last due date for each asset or group of assets. This is necessary. The 'Last due date' will allow the system to calculate when the service is due again.

```
Last due date + frequency= next due date
```
To select the asset line, click on the schedule number. The line will turn blue to show it is selected. If you click on the asset id you will leave this screen and go to the detail screen for the asset. When you select an asset in this manner, showing the line blue highlighted, the details appear in a schedule box below.

### Step 1.

Add an asset to the template using the 'Add Asset" button. In this example we are working with HVAC units. Select an HVAC and save. If you want to have several assets on the same Pm work order, select "Add Group" The group pop up will give you a choice of selecting a pre-made group of assets or selecting several assets together on the fly.

Note: The template can be used to make many PMs with different assets. When you add multiple lines of assets, each line will create a pm.

- If the asset line has only one asset, it will be a single asset pm.
- If the line has a group of assets in it the pm will be created with all the assets in the group on the same PM.

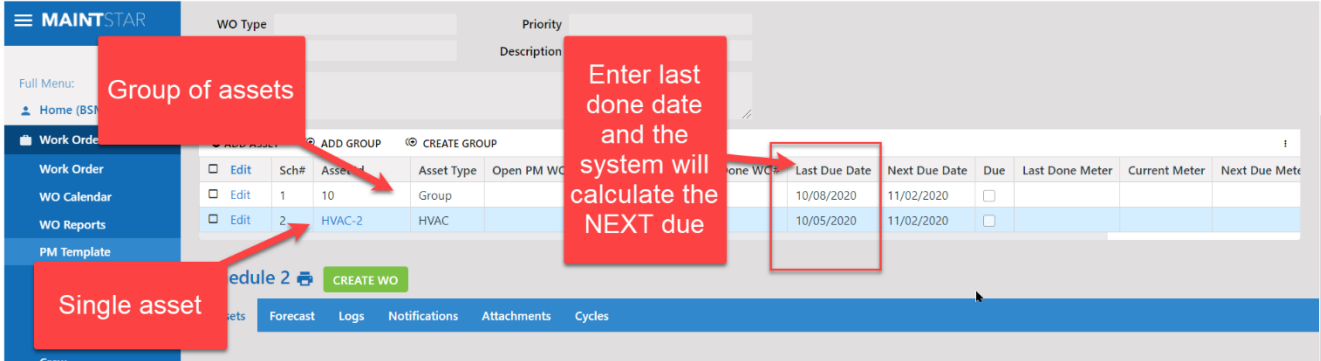

#### PM Work Order Issue

The Menu Item PM WO Issue has 3 tabs:

- 1. Create WO from Pm Here you can preview PMs due now or coming due in the future. You can select the preview with many criteria. You can select the previewed PMs with a checkbox and issue them.
- 2. Batch Issue Setup This screen allows you to set up conditions for PMs to be automatically generated. You can manually issue a batch as well.
- 3. PM Log List of PMs issued by the system.

#### $\equiv$  MAINTS PM ISSUE WO <sup>6</sup>  $Q$   $Q$   $\alpha$ Create WO From PMs Full Menu  $\pm$  Home (BSMITH) Workgroup Due in the next Work Order Days **FACIL** Due in the next  $\theta$ Hours **Work Order** Due in the next  $\overline{0}$ Miles  $\sqrt{a}$ Account Number All **WO Calendar** Customer ID Al  $\varphi \in \mathbf{Q}$ Due in the next  $\mathbf{r}$ Asset Type Al **DM** Template Location All **PM Reports**  $\sqrt{a}$ Template No Al PM Issue WO Priority All Crew NT PREVIEW CREATE Checklist Selected Rows: 0 Backflow **Mass Deletion**  $\equiv$  $\Box$ WorkGroup Template Number Sch No. Asset ID Asset Type Due Sch Type Cycle Nesting Cal Freq Cal Unit Due Date Last Done Date Meter Freq Meter Type Last Done Meter Curre **C** Work Request PACIL 001est 1 12.3 Boiler □ Fixed 1 N1 1 Days 12/08/2020 12/07/2020<br>PACIL 001est 1 12.3 Boiler □ Fixed 1 N1 1 Days 12/09/2020 12/08/2020  $\Box$  $\mathcal{E}_\bullet$  Asset  $\Box$  $\mathcal{L}_\bullet$  Asset Mana Row<sup>(</sup>  $unt: 2$ **O** Inventory **B** Reporting  $\equiv$  Work Planning \$ Purchase Orders U WATER

#### The 'Create WO from PM' Screen

The fields at the top of the screen allow you to select workgroup and other parameters. The fields on the right allow you to select what will be COMING due in the future by date or other parameters. The Preview button will display PMs that are due or coming due based on your selections. When you have made your selection click 'RUN' to see your results.

If you want to issue one or some of the PMs, click the checkbox that is to the left of the line, then click the "Create WO from the selected Rows" button and the work orders will be created.

#### Batch Issue Setup

This section allows you to set up timers that will issue your Pm work orders automatically for you. This new feature in version 15 is designed to make your life easier.

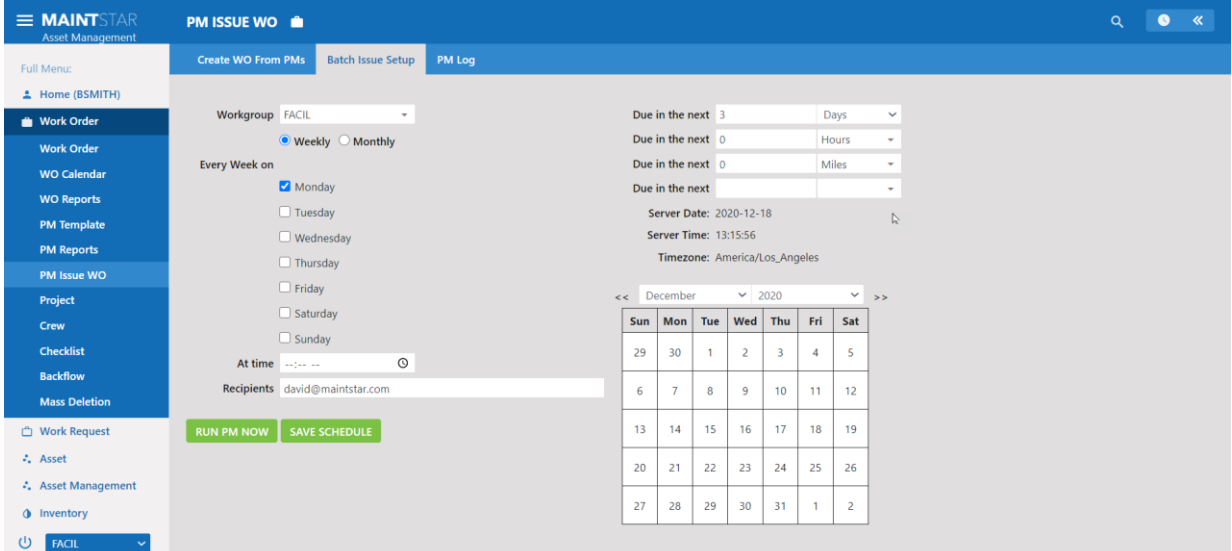

To set up a Batch schedule:

- Select the work group
- Set time periods to run:
	- o Weekly or Monthly
	- o Which days to run
	- o What time to run
	- o Emails of people to be sent a report of each run
	- o Optional fields in the upper right allow you to select PMs not due now but coming due.
- Save the schedule and the system will automatically issue PMs based on these settings.
- NOTE the schedule will be executed on the SERVER time shown the screen. Please make your settings accordingly.
- Run Now will execute this batch manually.

### PM Log

The PM Log allows you to view a report of Pms that have been issued. You can select a date range and one or several different workgroups. Select run to generate the report on screen. Print will download a copy to print.

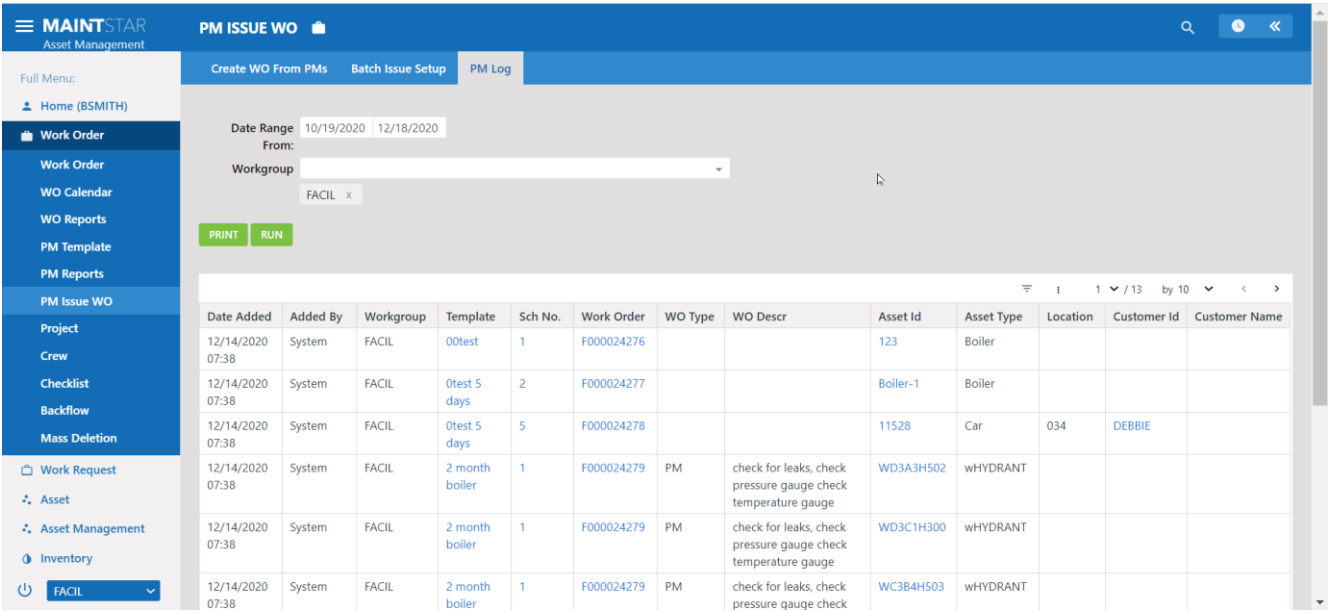

#### PM Reports

The PM Report section:

- Due Service What Pms are due now?
- Work Order Review Work orders made from Pm schedules and their status.
- Template Review Shows what templates have been created for each workgroup
- Overdue PM Wo Report -Pm Work Orders Open for 1 to 30 days, 31 to 60 days, 61 to 90 days and over 91 days.
- PM Due Soon Report Pms coming due in the future
- Projected Cost Projected costs of PMs.

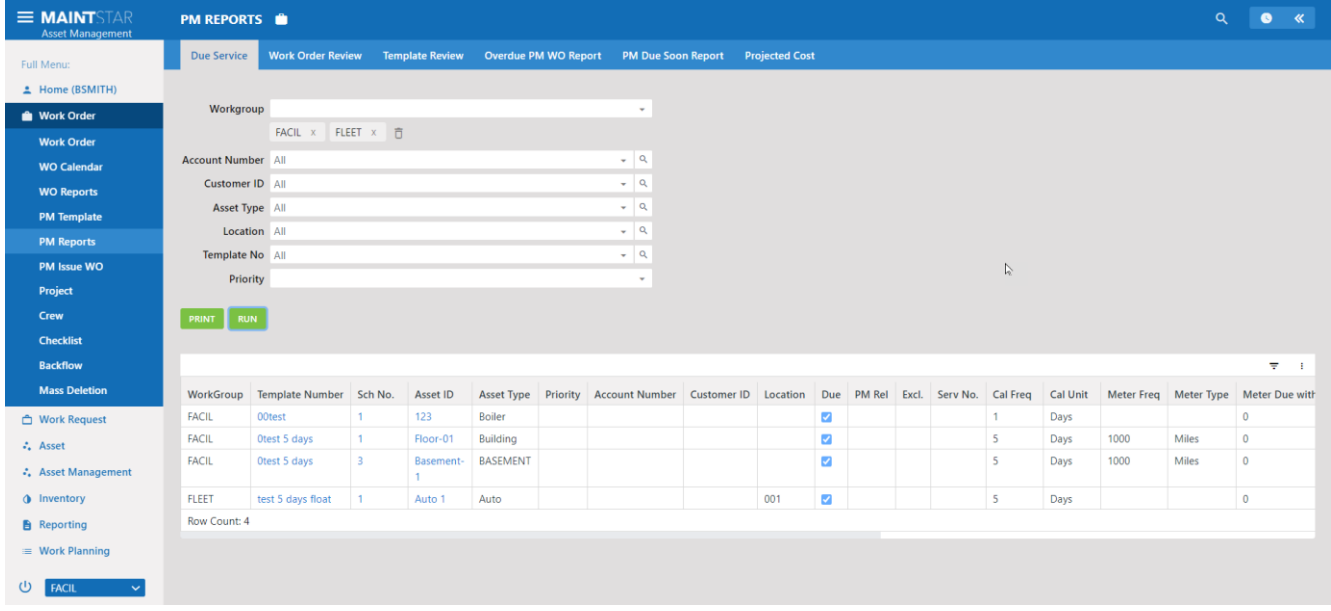